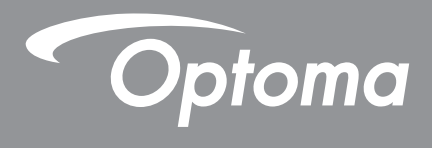

# **DLP® Projector**

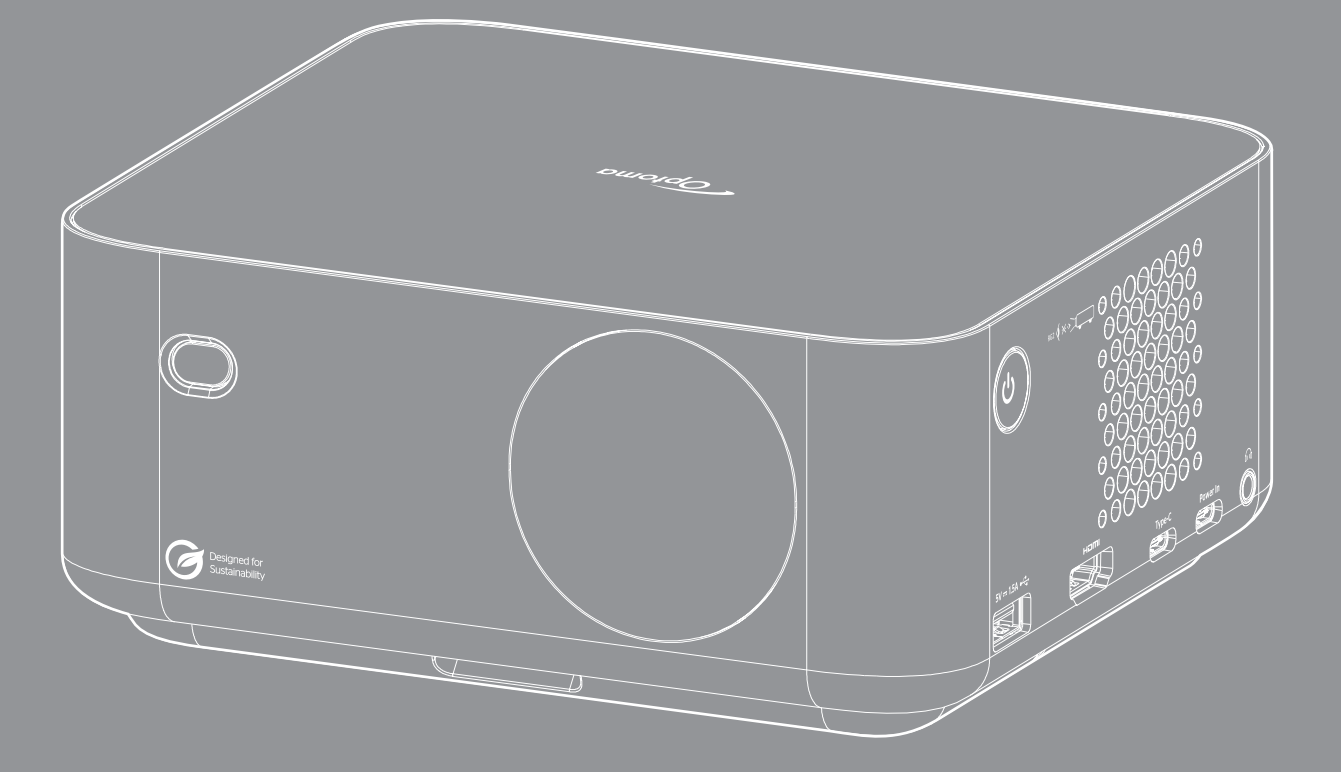

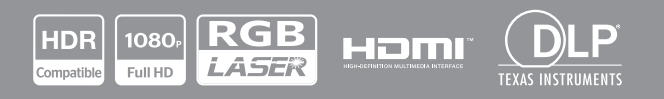

**User manual**

# **TABLE OF CONTENTS**

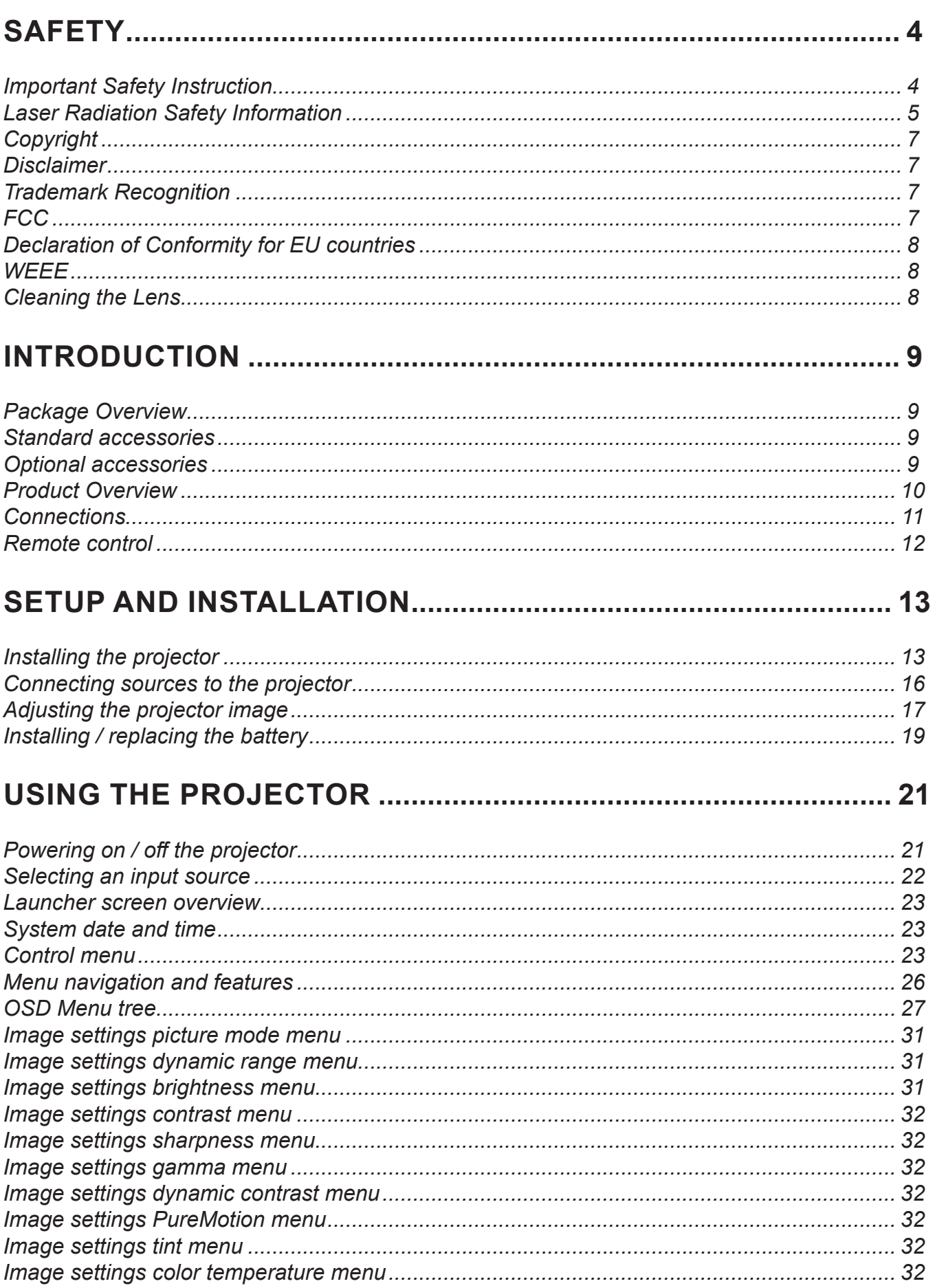

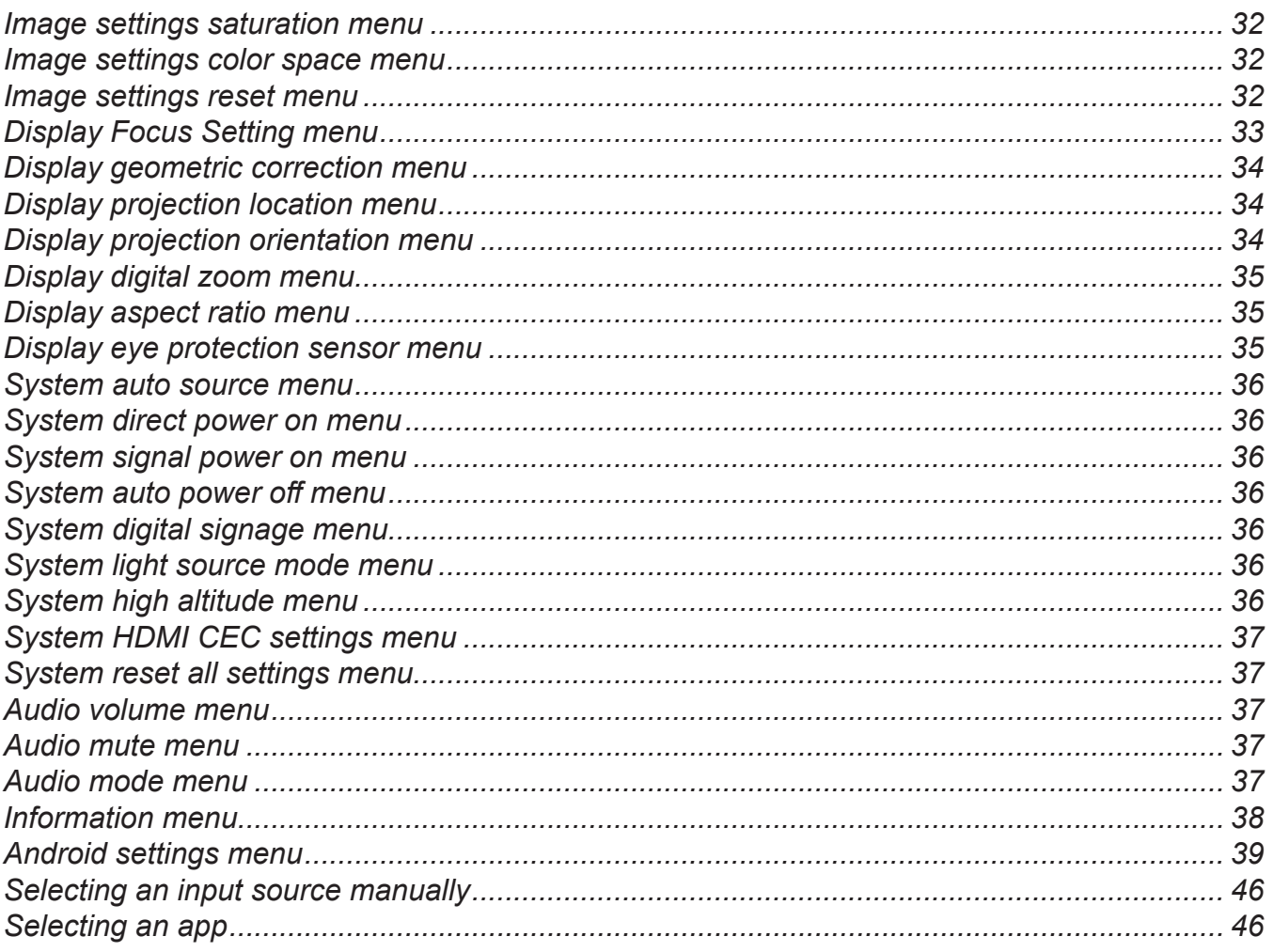

## 

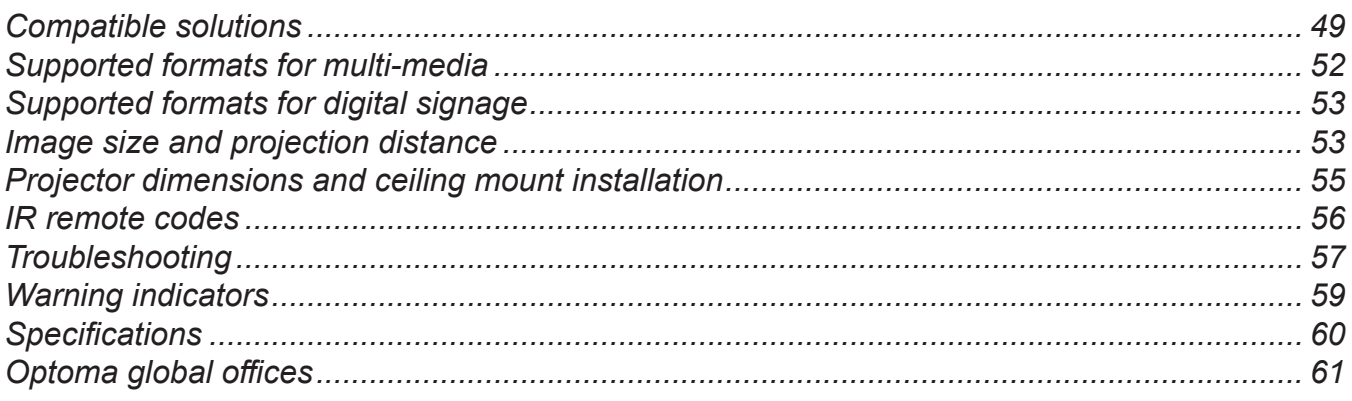

## <span id="page-3-0"></span>**SAFETY**

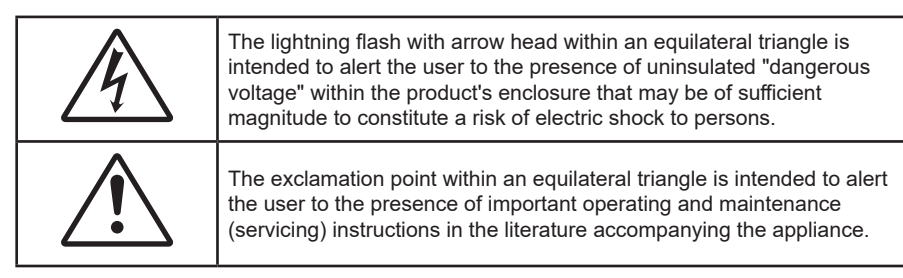

Please follow all warnings, precautions and maintenance as recommended in this user's guide.

## **Important Safety Instruction**

- Do not block any ventilation openings. To ensure reliable operation of the projector and to protect from over heating, it is recommended to install the projector in a location that does not block ventilation. As an example, do not place the projector on a crowded coffee table, sofa, bed, etc. Do not put the projector in an enclosure such as a book case or a cabinet that restricts air flow.
- To reduce the risk of fire and/or electric shock, do not expose the projector to rain or moisture. Do not install near heat sources such as radiators, heaters, stoves or any other apparatus such as amplifiers that emits heat.
- Do not let objects or liquids enter the projector. They may touch dangerous voltage points and short out parts that could result in fire or electric shock.
- Do not use under the following conditions:
	- In extremely hot, cold or humid environments.
		- (i) Ensure that the ambient room temperature is within  $0^{\circ}$ C ~ 40°C
		- (ii) Relative humidity is  $10\% \sim 85\%$
	- In areas susceptible to excessive dust and dirt.
	- Near any appliance generating a strong magnetic field.
	- In direct sunlight.
- Do not use the unit if it has been physically damaged or abused. Physical damage/abuse would be (but not limited to):
	- Unit has been dropped.
	- Power supply cord or plug has been damaged.
	- Liquid has been spilled on to the projector.
	- Projector has been exposed to rain or moisture.
	- Something has fallen in the projector or something is loose inside.
- Do not place the projector on an unstable surface. The projector may fall over resulting in injury or the projector may become damaged.
- Do not block the light coming out of the projector lens when in operation. The light will heat the object and may melt, cause burns or start a fire.
- Please do not open or disassemble the projector as this may cause electric shock.
- Do not attempt to service the unit yourself. Opening or removing covers may expose you to dangerous voltages or other hazards. Please call Optoma before you send the unit for repair.
- See projector enclosure for safety related markings.
- The unit should only be repaired by authorized service personnel.
- Only use attachments/accessories specified by the manufacturer.
- Do not look into straight into the projector lens during operation. The bright light may harm your eyes.
- This projector will detect the life of the light source itself.
- <span id="page-4-0"></span> When switching the projector off, please ensure the cooling cycle has been completed before disconnecting power. Allow 90 seconds for the projector to cool down.
- Turn off and unplug the power plug from the AC outlet before cleaning the product.
- Use a soft dry cloth with mild detergent to clean the display housing. Do not use abrasive cleaners, waxes or solvents to clean the unit.
- Disconnect the power plug from AC outlet if the product is not being used for a long period of time.
- Do not setup the projector in places where it might be subjected to vibration or shock.
- Do not touch the lens with bare hands.
- Remove battery/batteries from remote control before storage. If the battery/batteries are left in the remote for long periods, they may leak.
- Do not use or store the projector in places where smoke from oil or cigarettes may be present, as it can adversely affect the quality of the projector performance.
- Please follow the correct projector orientation installation as non standard installation may affect the projector performance.
- Use a power strip and or surge protector. As power outages and brown-outs can KILL devices.

### **Laser Radiation Safety Information**

- IEC 60825-1:2014, EN 60825-1:2014+A11:2021, EN 50689:2021 CLASS 1 CONSUMER LASER PRODUCT - RISK GROUP 2, Complies with 21 CFR 1040.10 and 1040.11 except for conformance as a Risk Group 2 LIP as defined in IEC 62471-5:Ed. 1.0. For more information see Laser Notice No. 57, dated May 8, 2019.
- The product's intended use as a consumer laser product and compliant with EN 50689: 2021.

IEC 60825-1:2014, EN 60825-1:2014+A11:2021, EN 50689:2021 CLASS 1 CONSUMER LASER PRODUCT RISK GROUP 2. Complies with 21 CFR 1040.10 and 1040.11 except for conformance as a Risk Group 2 LIP as defined in IEC 62471-5:Ed.1.0. For more information see Laser Notice No. 57, dated May 8, 2019. IEC 60825-1:2014 等級1雷射產品RG2危險等級 IEC 60825-1:2014 1类激光产品RG2危险等级

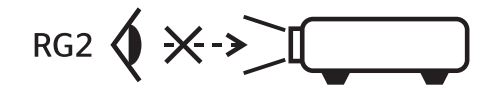

- Do not stare into the beam, RG2.
- As with any bright source, do not stare into the direct beam, RG2 IEC 62471-5:2015.
- This projector is class 1 laser product of IEC 60825-1:2014, EN 60825-1:2014+A11:2021 and risk group 2 with the requirements of IEC 62471-5:2015.
- Additional instructions to supervise children, no staring, and not use optical aids.
- Notice is given to supervise children and to never allow them to stare into the projector beam at any distance from the projector.
- This projector has built-in Class 4 laser module. Disassembly or modification is very dangerous and should never be attempted.
- Any operation or adjustment not specifically instructed by the user's guide creates the risk of hazardous laser radiation exposure.
- Notice is given to use caution when using the remote control for starting the projector while in front of the projection lens.
- Notice is given to the user to avoid the use of optical aids such as binoculars or telescopes inside the beam.
- When turning on the projector, make sure no one within projection range is looking at the lens.
- Keep any items (magnifying glass etc.) out of the light path of the projector. The light path being projected from the lens is extensive, therefore any kind of abnormal objects that can redirect lightcoming out of the lens, can cause an unpredictable outcome such as a fire or injury to the eyes.
- Any operation or adjustment not specifically instructed by the user's guide creates the risk of hazardous laser radiation exposure.
- Do not open or disassemble the projector as this may cause damage by the exposure of laser radiation.
- Do not stare into beam when the projector is on. The bright light may result in permanent eye damage.
- Without following the control, adjustment or operation procedure may cause damage by the exposure of laser radiation.

## <span id="page-6-0"></span>**Copyright**

This publication, including all photographs, illustrations and software, is protected under international copyright laws, with all rights reserved. Neither this manual, nor any of the material contained herein, may be reproduced without written consent of the author.

©Copyright 2023

## **Disclaimer**

The information in this document is subject to change without notice. The manufacturer makes no representations or warranties with respect to the contents hereof and specifically disclaims any implied warranties of merchantability or fitness for any particular purpose. The manufacturer reserves the right to revise this publication and to make changes from time to time in the content hereof without obligation of the manufacturer to notify any person of such revision or changes.

## **Trademark Recognition**

Kensington is a U.S. registered trademark of ACCO Brand Corporation with issued registrations and pending applications in other countries throughout the world.

HDMI, the HDMI Logo, and High-Definition Multimedia Interface are trademarks or registered trademarks of HDMI Licensing LLC in the United States and other countries.

DLP®, DLP Link and the DLP logo are registered trademarks of Texas Instruments and BrilliantColor<sup>™</sup> is a trademark of Texas Instruments.

All other product names used in this manual are the properties of their respective owners and are Acknowledged.

## **FCC**

This device has been tested and found to comply with the limits for a Class B digital device pursuant to Part 15 of the FCC rules. These limits are designed to provide reasonable protection against harmful interference in a residential installation. This device generates, uses and can radiate radio frequency energy and, if not installed and used in accordance with the instructions, may cause harmful interference to radio communications.

However, there is no guarantee that interference will not occur in a particular installation. If this device does cause harmful interference to radio or television reception, which can be determined by turning the device off and on is encouraged to try to correct the interference by one or more of the following measures:

- Reorient or relocate the receiving antenna.
- Increase the separation between the device and receiver.
- Connect the device into an outlet on a circuit different from that to which the receiver is connected.
- Consult the dealer or an experienced radio/television technician for help.

#### **Notice: Shielded cables**

All connections to other computing devices must be made using shielded cables to maintain compliance with FCC regulations.

#### **Caution**

Changes or modifications not expressly approved by the manufacturer could void the user's authority, which is granted by the Federal Communications Commission, to operate this projector.

#### **Operation Conditions**

This device complies with Part 15 of the FCC Rules. Operation is subject to the following two conditions:

- 1. This device may not cause harmful interference and
- 2. This device must accept any interference received, including interference that may cause undesired operation.

#### <span id="page-7-0"></span>**Notice: Canadian users**

This Class B digital apparatus complies with Canadian ICES-003.

Remarque à l'intention des utilisateurs canadiens

Cet appareil numerique de la classe B est conforme a la norme NMB-003 du Canada.

## **Declaration of Conformity for EU countries**

- EMC Directive 2014/30/EU (including amendments)
- Low Voltage Directive 2014/35/EU
- RED 2014/53/EU (if product has RF function)

## **WEEE**

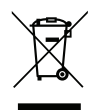

### **Disposal instructions**

Do not throw this electronic device into the trash when discarding. To minimize pollution and ensure utmost protection of the global environment, please recycle it.

## **Cleaning the Lens**

- Before cleaning the lens, be sure to turn off the projector and unplug the power cord to allow it to completely cool down.
- Use a compressed air tank to remove the dust.
- Use a special cloth for cleaning lens and gently wipe the lens. Do not touch the lens with your fingers.
- Do not use alkaline/acid detergents or volatile solvents such as alcohol for cleaning lens. If the lens is damaged due to the cleaning process, it is not covered by the warranty.

Warning: Do not use a spray containing flammable gases to remove dust or dirt from the lens. This may cause a fire due to excessive heat inside the projector.

Warning: Do not clean the lens if the projector is warming up as this may cause the lens' surface film to peel off.

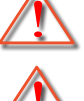

Warning: Do not wipe or tap the lens with a hard object.

Warning: Mount above the heads of childeren.The use of a ceiling mount is recommended with this product to place it above the eyes of childen.

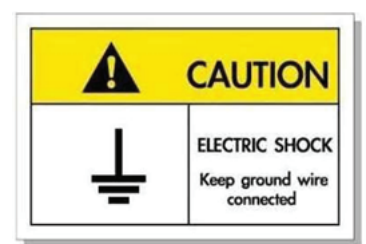

To avoid electric shock, the unit and its peripherals must be properly grounded (earthed).

<span id="page-8-0"></span>Thank you for purchasing an Optoma laser projector. For full list of features please visit the product page on our website, where you will also find additional information and documentation such as FAQs.

## **Package Overview**

Carefully unpack and verify that you have the items listed below under standard accessories. Some of the items under optional accessories may not be available depending on the model, specification and your region of purchase. Please check with your place of purchase. Some accessories may vary from region to region.

The warranty card is only supplied in some specific regions. Please consult your dealer for detailed information.

## **Standard accessories**

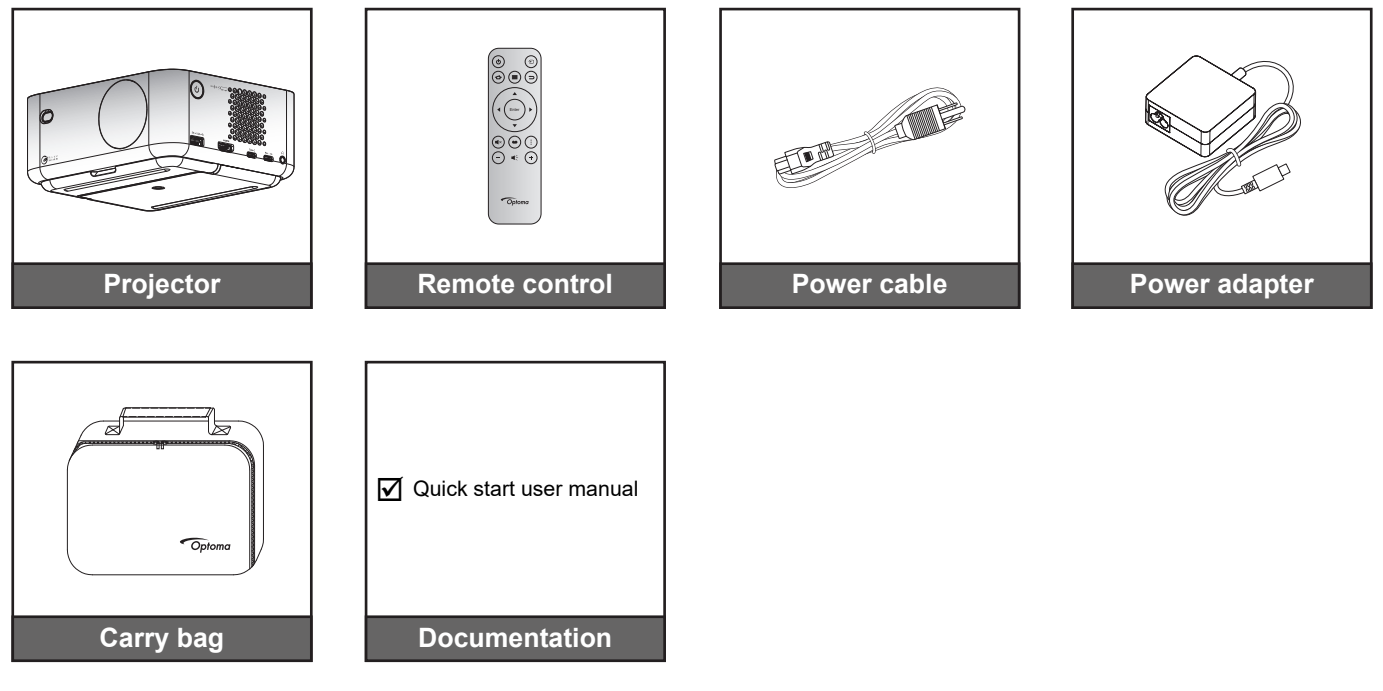

#### **Note:**

- *For access to the setup information, user manual, warranty information, and product updates – please scan the QR Code or visit the following URL: <https://www.optoma.com/support/download>*
	- *Power cable and optional accessories may vary by country.*

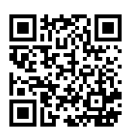

## **Optional accessories**

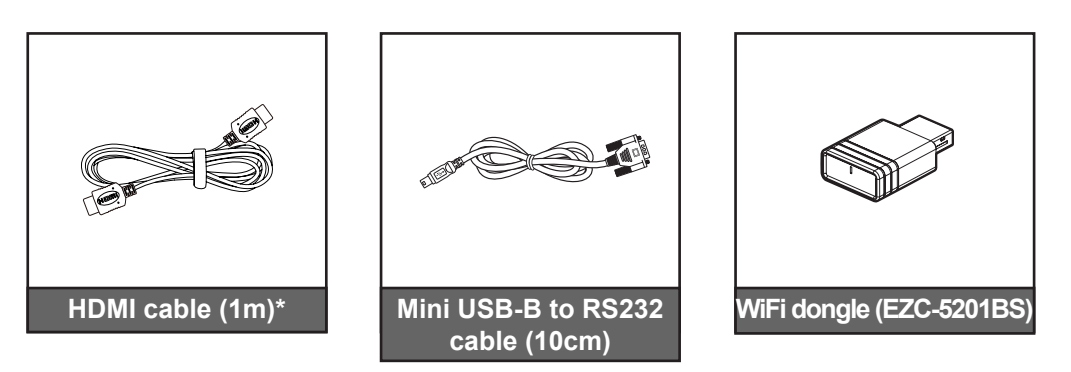

- *The optional accessories may vary depending on the region and the purchased projector model.*
- *\*Please use "Ultra High Speed HDMI Cable" with HDMI 2.1a certification.*

## <span id="page-9-0"></span>**Product Overview**

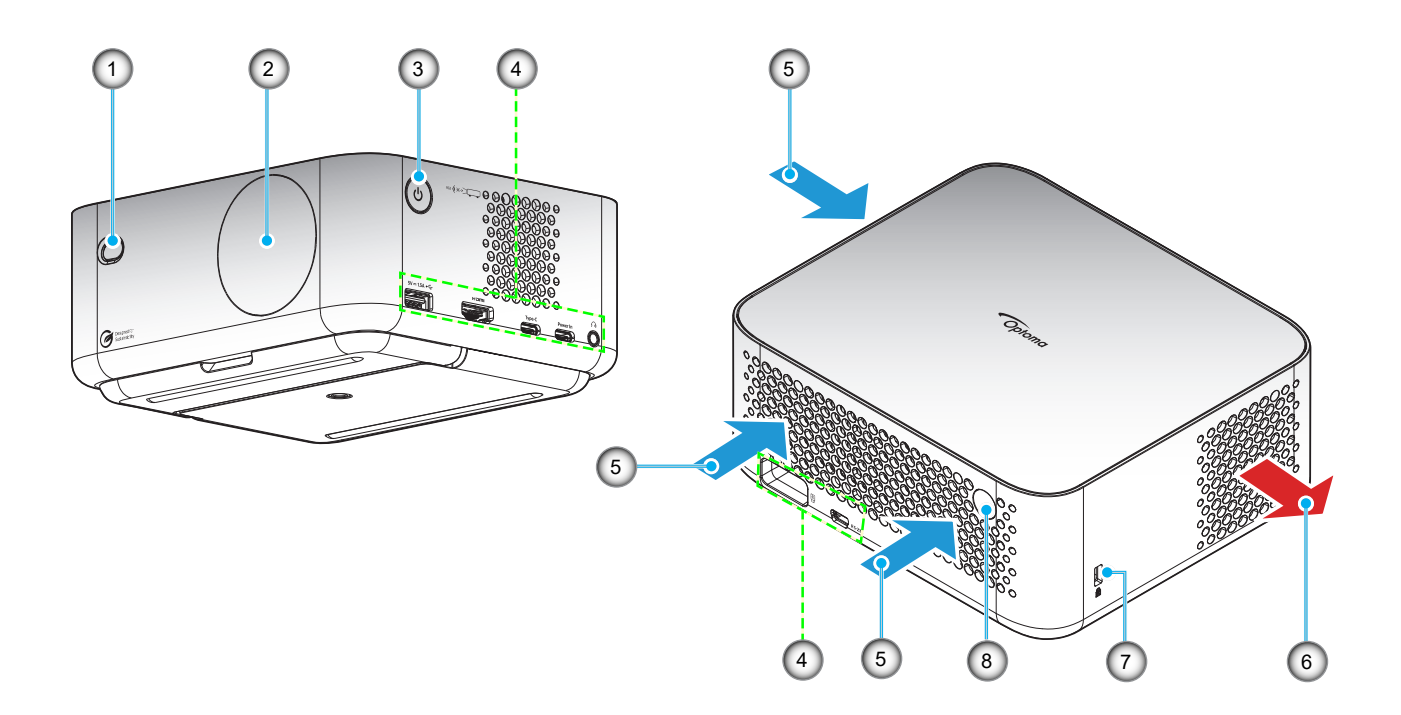

- *Do not block projector intake and exhaust vents*.
- *When operating the projector in an enclosed space, allow at least 15 cm clearance around the intake and exhaust vents.*

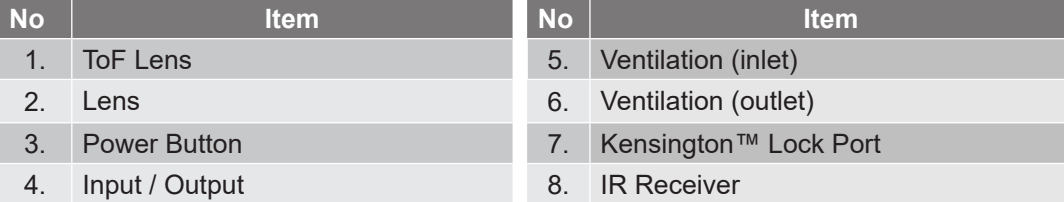

## <span id="page-10-0"></span>**Connections**

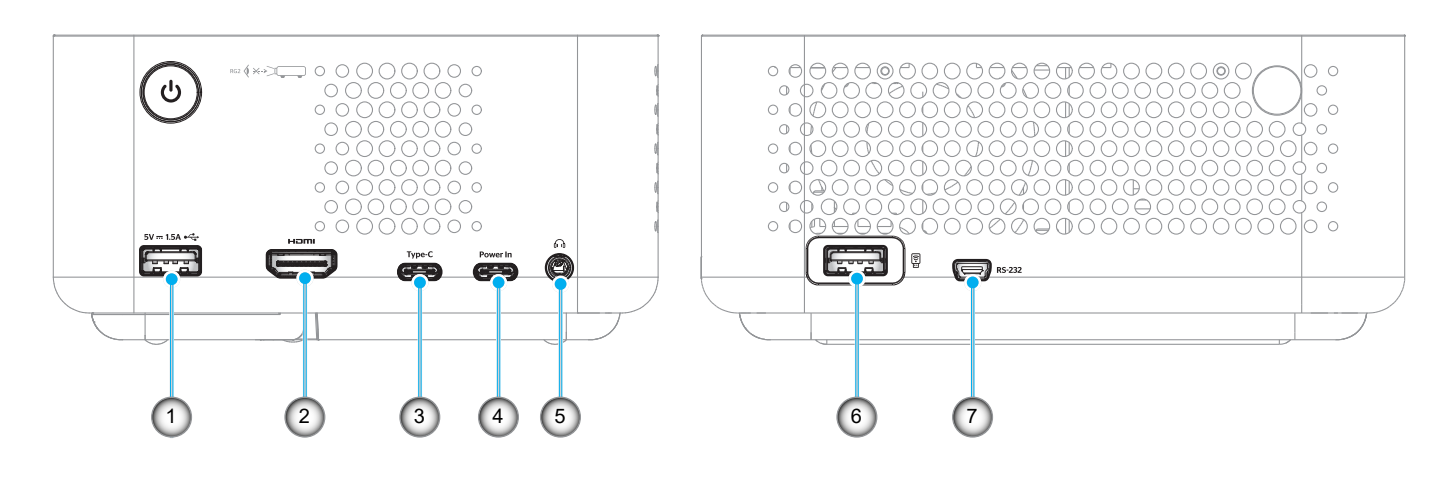

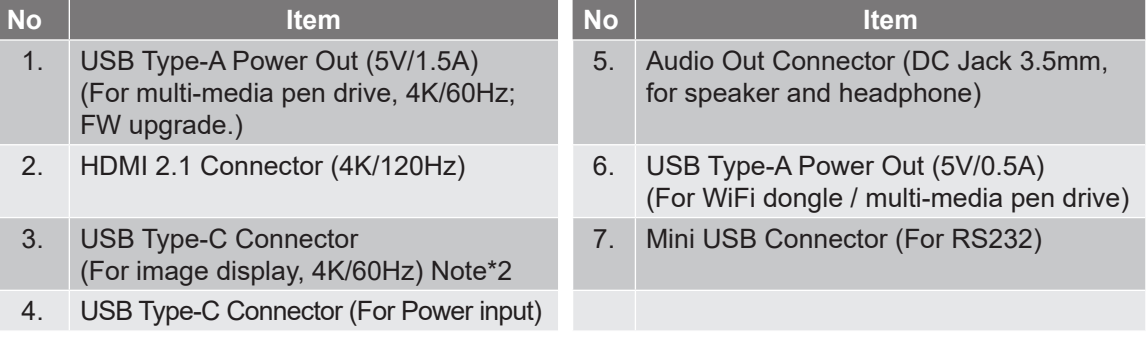

- *1. Signal mode support varies from different model in each sales region.*
- *2. USB Type-C connector (No.3): For image display only, not for power input.*
- *3. Mini USB Connector (#7) is for RS232 function only.*
	- *a. To enable RS232 control, activate the hot key (Sequence accessible via RS232 quick guide\*) \* To obtain the RS232 quick start guide, please contact your local Optoma Sales/Service team.*
	- *b. Use specified cable (Mini USB to D SUB 9) to connect to PC or laptop.*
	- *c. Do not use other cables or devices with this connector, any incompatible power output may cause damage to the device or connector.*
	- *d. For additional information regarding the RS232 connector, please contact your local reseller or service center.*

## <span id="page-11-0"></span>**Remote control**

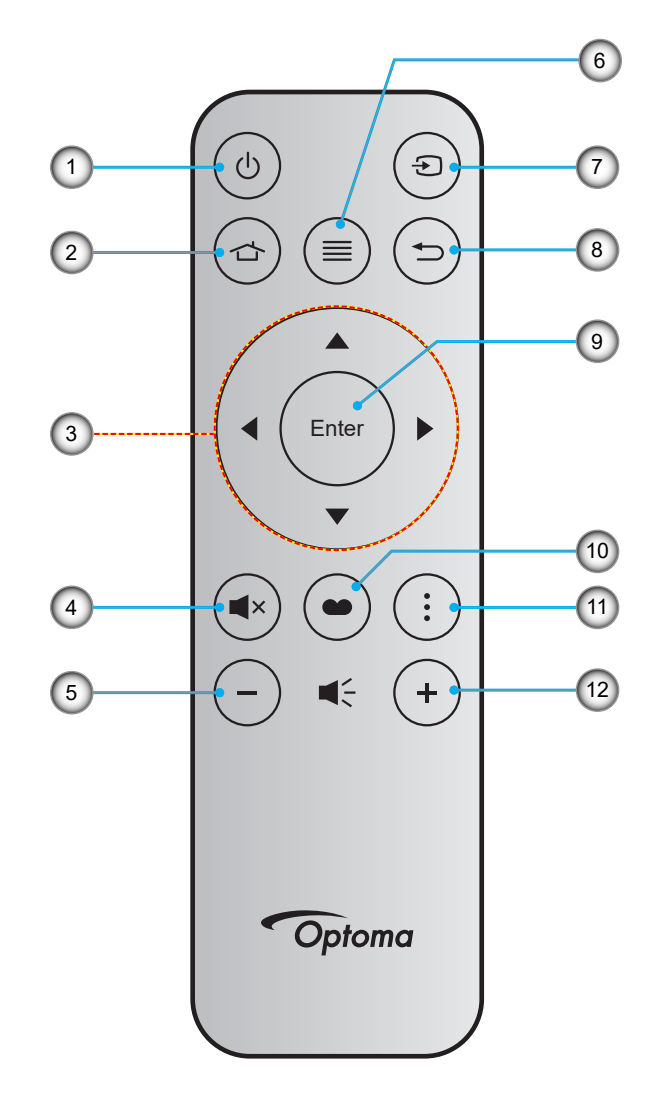

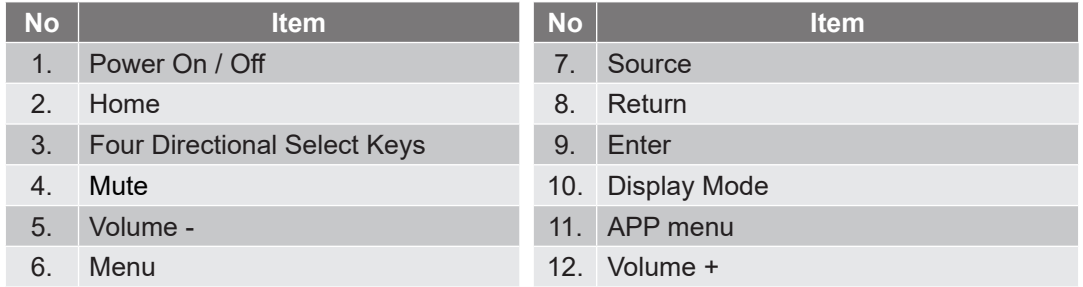

- *Some keys may have no function for models that do not support these features.*
- *Before using the remote control for the first time, remove the transparent insulation tape. For more information on battery installation, refer to page [19](#page-18-1).*

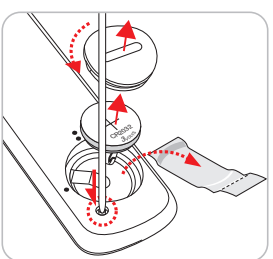

*The inclusion of the battery for the remote control may vary depending on the region.*

## <span id="page-12-0"></span>**Installing the projector**

Your projector is designed to be installed in one of four possible positions.

Your room layout or personal preference will dictate which installation location you select. Take into consideration the size and position of your screen, the location of a suitable power outlet, as well as the location and distance between the projector and the rest of your equipment.

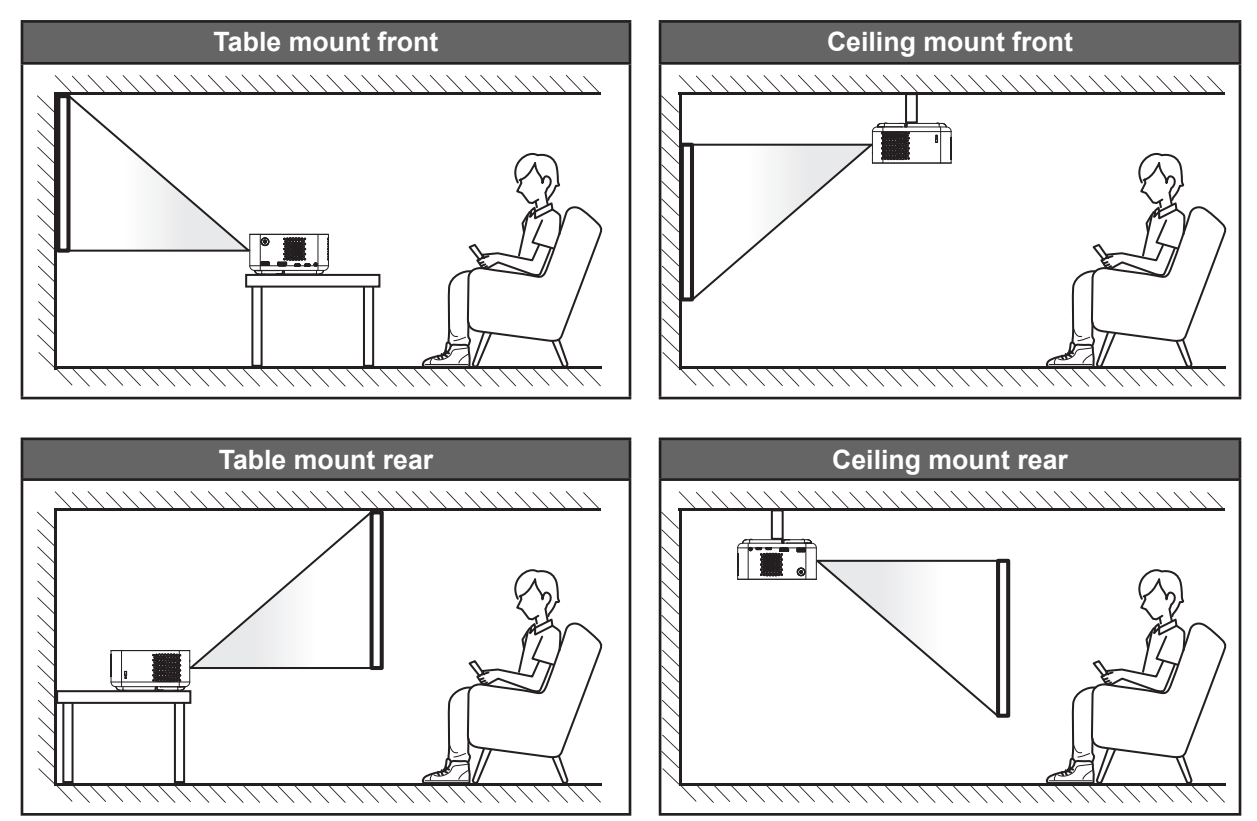

Projector should be placed flat on a surface and 90 degrees / perpendicular to the screen.

- How to determine projector location for a given screen size, please refer to distance table on pages *[53](#page-52-1)* - *[54](#page-53-0)*.
- How to determine screen size for a given distance, please refer to distance table on pages *[53](#page-52-1)* - *[54](#page-53-0)*.

*range.*

#### **Note:**

 *Ensure that the projector is positioned at the following specifications: a. The projected surface is flat and perpendicular to the ground.*

*b. The projector is placed at 80-350 cm away from the projected surface.*

*c. Horizontal and vertical keystone correction and projection angle is within ± 20 - degree* 

*d. The further away the projector is placed from the screen the projected image size increases and vertical offset also increases proportionally.*

*e. Keep at least 15 cm clearance of the projected image from the border of the curtain or obstacles.*

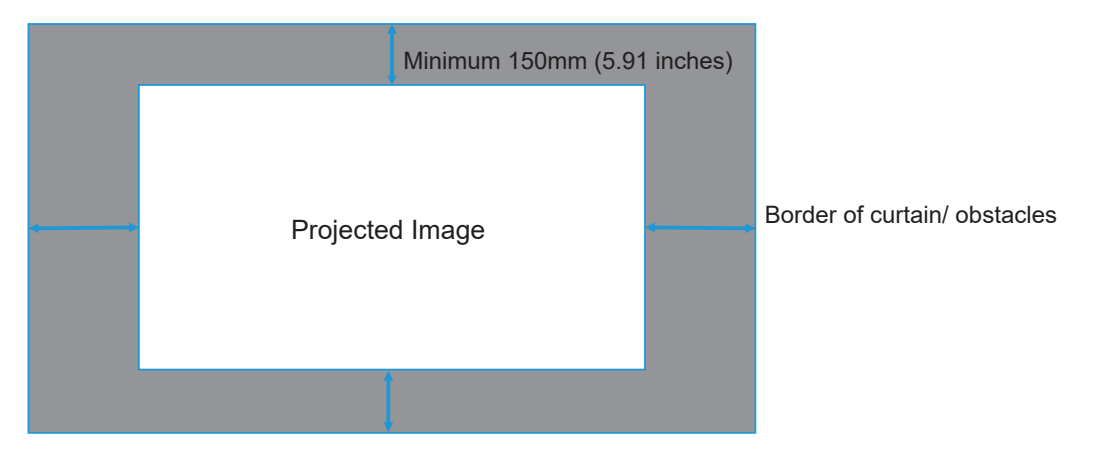

#### **Projector installation notice**

360° free orientation operation

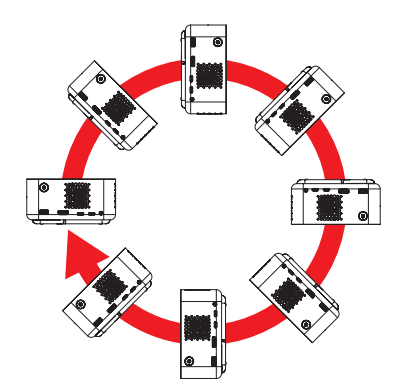

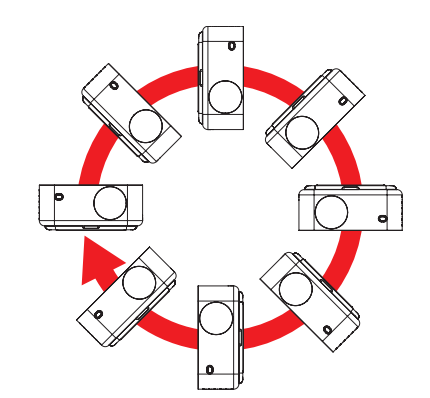

Allow at least 15 cm clearance around the exhaust vent.

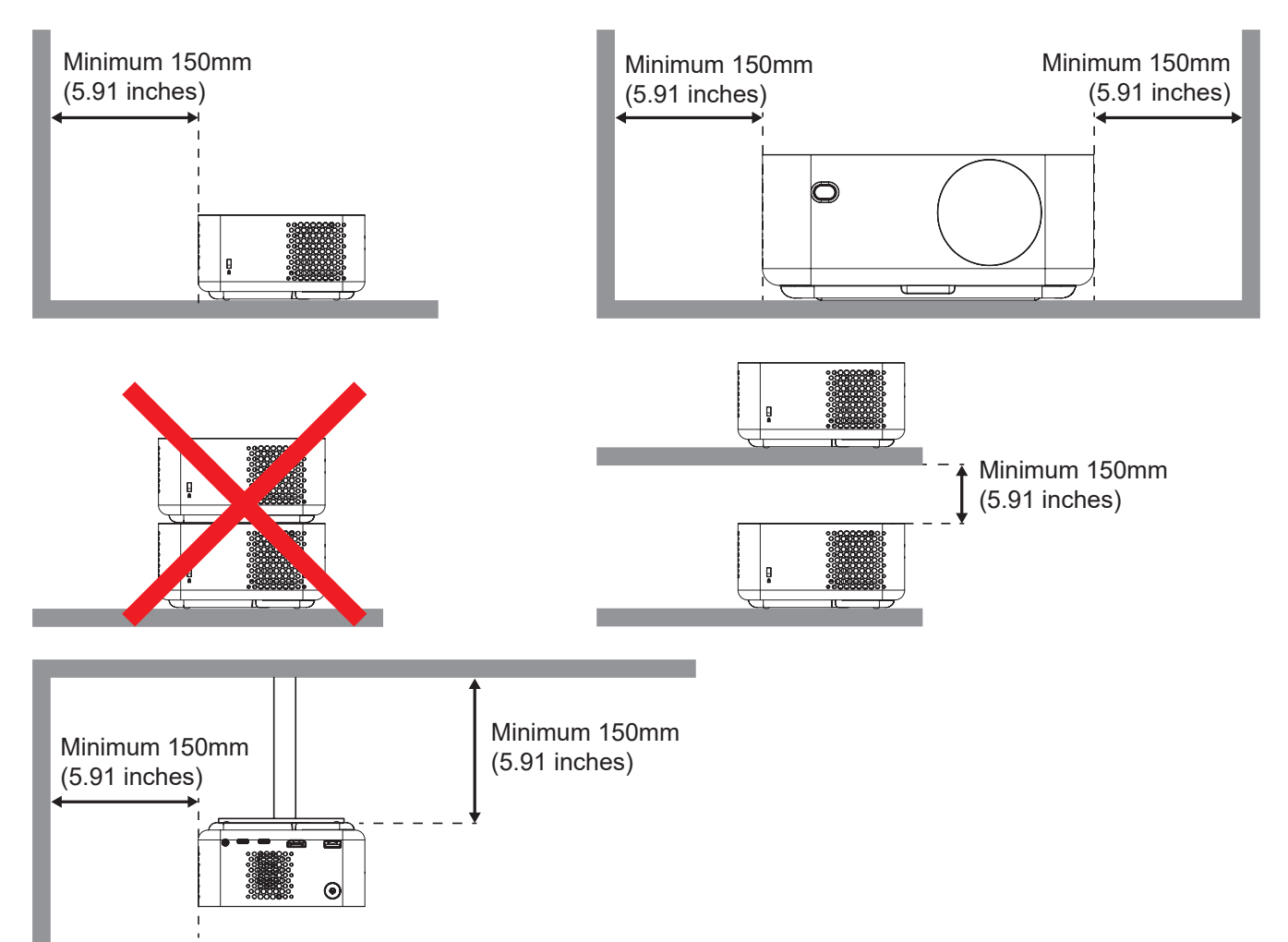

- Ensure that the intake vents do not recycle hot air from the exhaust vent.
- When operating the projector in an enclosed space, ensure that the surrounding air temperature within the enclosure does not exceed operation temperature while the projector is running, and the air intake and exhaust vents are unobstructed.
- All enclosures should pass a certified thermal evaluation to ensure that the projector does not recycle exhaust air, as this may cause the device to shutdown even if the enclosure temperature is with the acceptable operation temperature range.

## <span id="page-15-1"></span><span id="page-15-0"></span>**Connecting sources to the projector**

6. WiFi Dongle

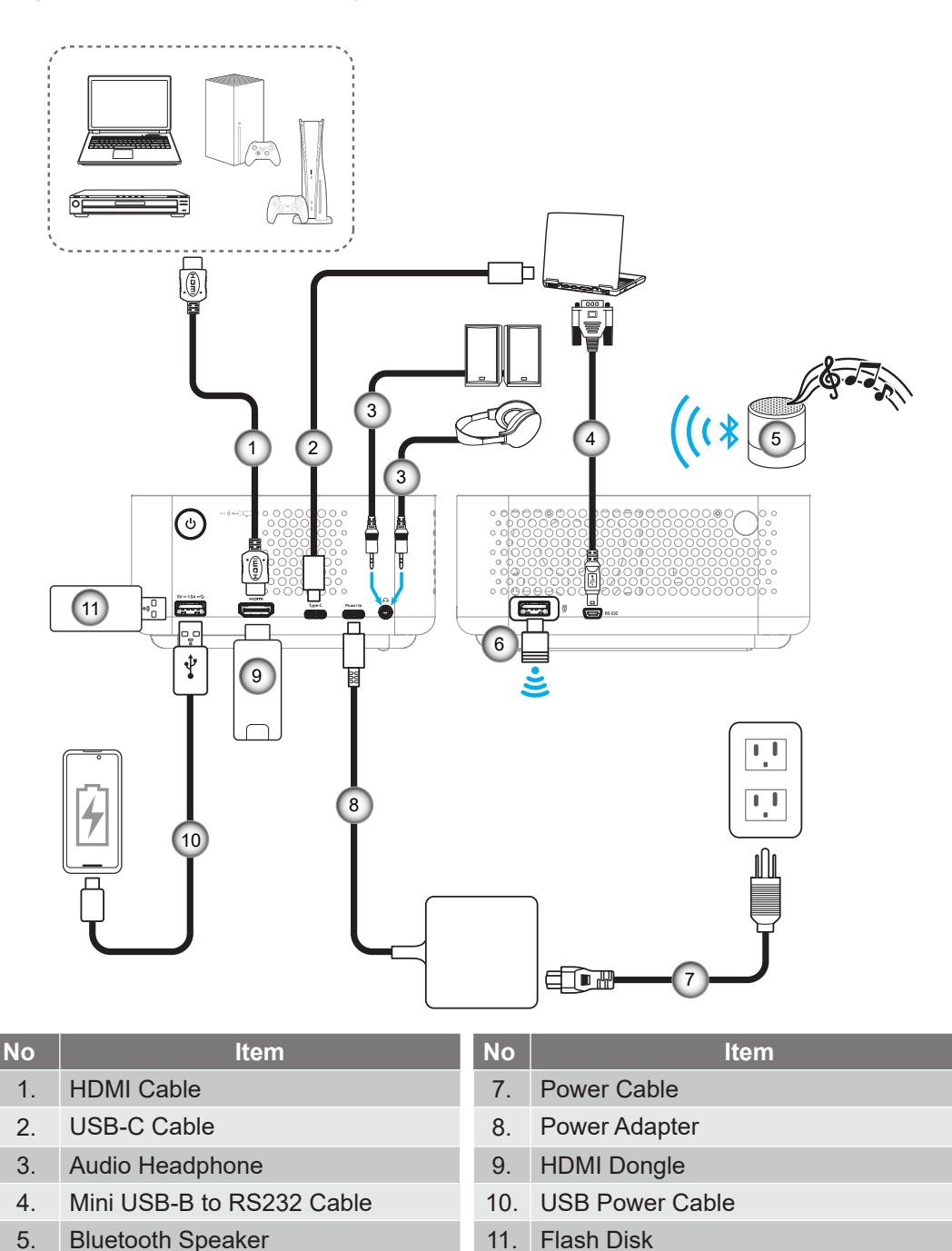

**Note:** *To ensure the best image quality and avoid connection errors, we recommend the use of "Ultra High Speed HDMI Cable" with HDMI 2.1a certification up to 5 meters.*

## <span id="page-16-1"></span><span id="page-16-0"></span>**Adjusting the projector image**

#### **Install the projector**

Ensure that the projector is positioned at the following specifications:

- a. The projector is placed on a flat surface and parallel to the ground.
- b. The projected surface is flat and perpendicular to the ground.

#### **Image height**

The projector is equipped with a kickstand. Open the kickstand to adjust the image height from 0 to 90°.

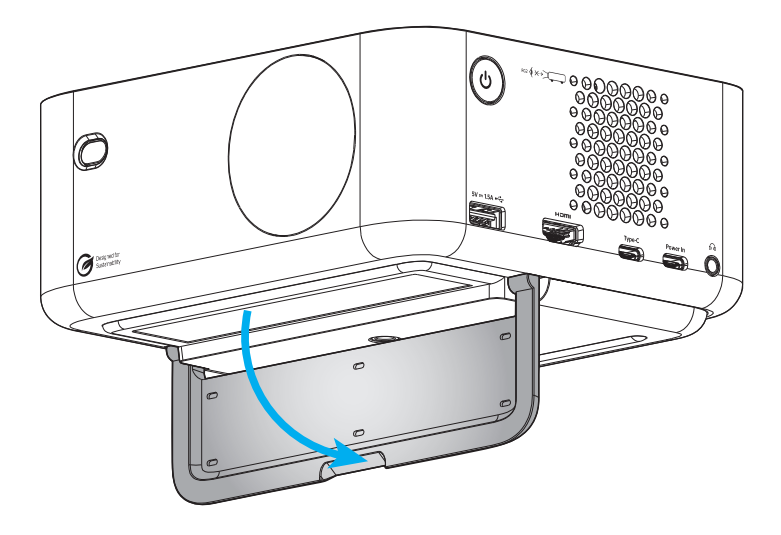

#### **Auto focus and auto keystone**

 Make sure the Auto Focus function is On in the Display menu to automatically adjust image distortion caused by tilting and moving the projector.

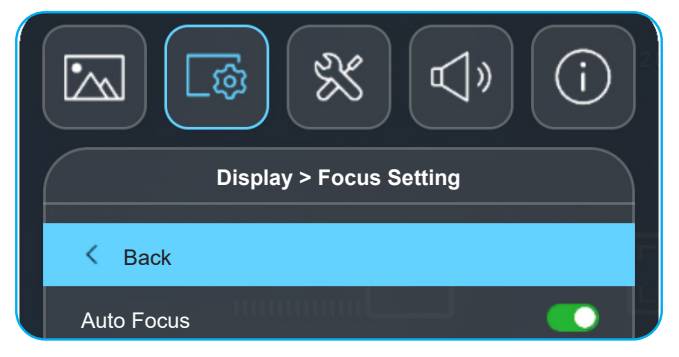

#### **Note:**

- *Ensure that the projector is positioned at the following specifications:*
	- *a. The projected surface is flat and perpendicular to the ground.*
	- *b. The projector is placed at 80-350 cm away from the projected surface.*

*c. Horizontal and vertical keystone correction and projection angle is within ± 20 - degree range.*

 Make sure the Auto Keystone function is On in the Display > Geometric Correction menu to vertically adjust image distortion caused by tilting or moving the projector.

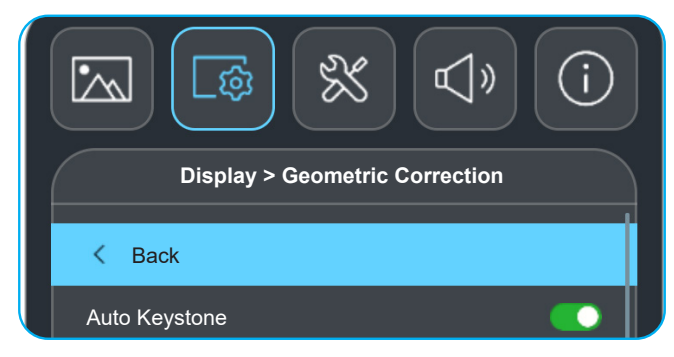

- *Ensure that the projector is positioned at the following specifications:*
	- *a. The projected surface is flat and perpendicular to the ground.*
	- *b. The projector is placed at 80-350 cm away from the projected surface.*
	- *c. Horizontal and vertical keystone correction is within ± 20 degree range.*

## <span id="page-18-1"></span><span id="page-18-0"></span>**Installing / replacing the battery**

- 1. Push the button and unscrew the battery cover. Use a coin to turn the battery cover counterclockwise until the cover opens.
- 2. Install new battery into the compartment. Remove the old battery and install new one (CR2032). Ensure that the side with a "+" is facing up.
- 3. Put the cover back. Then use a coin to turn the battery cover clockwise to lock it in place.

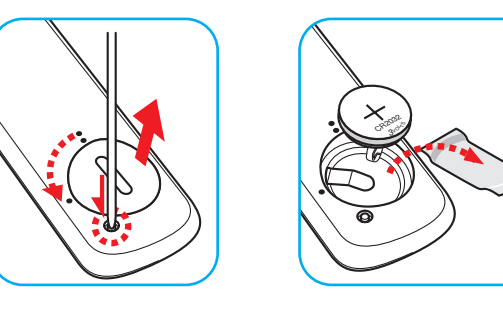

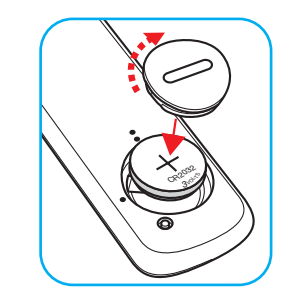

### *CAUTION:*

To ensure safe operation, please observe the following precautions:

- Use CR2032 type battery.
- Avoid contact with water or liquid.
- Do not expose the remote control to moisture or heat.
- Do not drop the remote control.
- If the battery has leaked in the remote control, carefully wipe the case clean and install new battery.
- Risk of an explosion if battery is replaced by an incorrect type.
- Dispose of used battery according to the instructions.

Warning: Do not ingest battery, Chemical Burn Hazard.

 This product contains a coin / button cell battery. If the coin / button cell battery is swallowed, it can cause severe internal burns in just 2 hours and can lead to death.

Warning: Keep new and used batteries away from children.

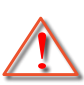

 If the battery compartment does not close securely, stop using the product and keep it away from children.If you think batteries might have been swallowed or placed inside any part of the body, seek immediate medical attention.

#### **Effective range**

Infra-Red (IR) remote control sensor is located on the rear sides of the projector. Ensure that the remote control is held at an angle 15 degrees perpendicular to the projector's IR remote control sensor to ensure correct functionality. The distance between the remote control and the sensor should not be longer than 6 meters (19.7 feet).

- Make sure that there are no obstacles between the remote control and the IR sensor on the projector that might obstruct the infra-red beam.
- Make sure the IR transmitter of the remote control is not being shined on directly by sunlight or fluorescent lamps.
- Please keep the remote controller at least 2m away from fluorescent lamps or it may malfunction.
- If the remote control is close to Inverter-Type fluorescent lamps, it might become ineffective from time to time.
- If the remote control and the projector are within a very short distance of one another, the remote control might become ineffective.

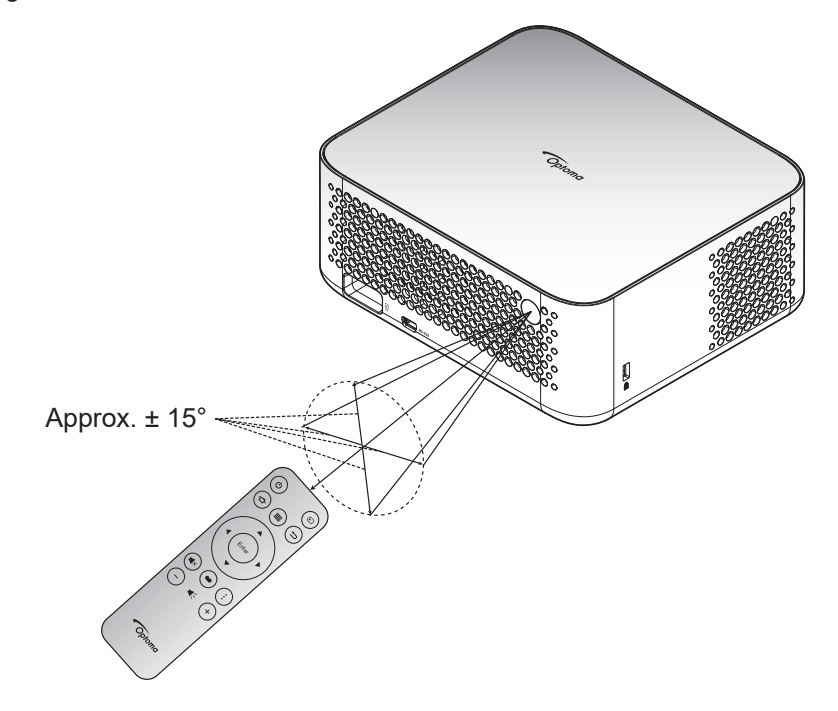

## <span id="page-20-1"></span><span id="page-20-0"></span>**Powering on / off the projector**

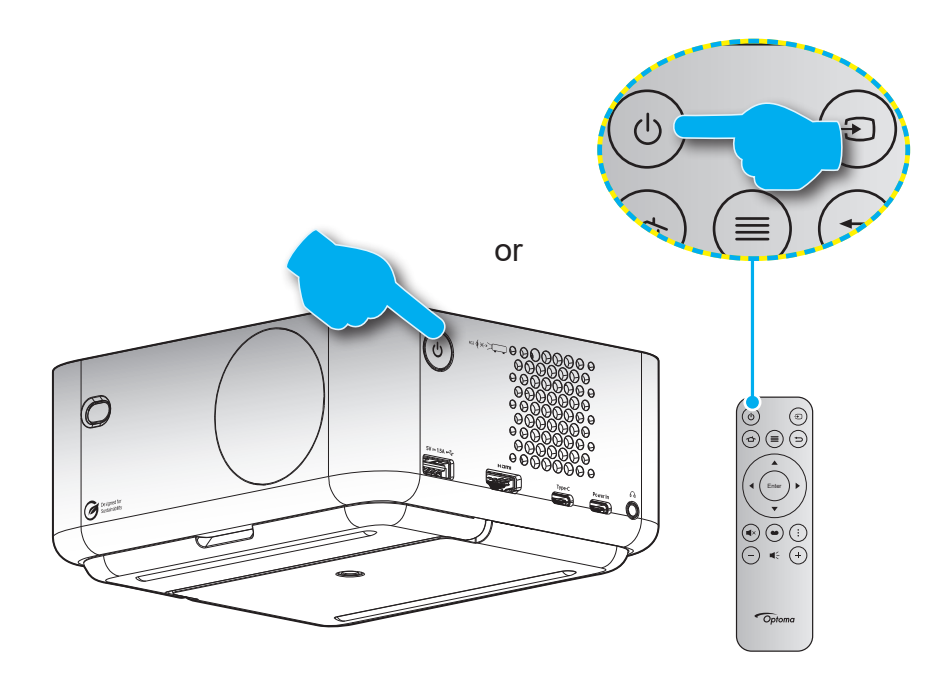

#### **Powering on**

- 1. Securely connect the power lead and signal/source cable. When connected, the Power LED will start breathing white light.
- 2. Turn on the projector by pressing the " $\psi$ " button on the projector or on the remote control. The Power LED will start flashing white.

The Optoma boot logo and then animation are displayed on the screen.

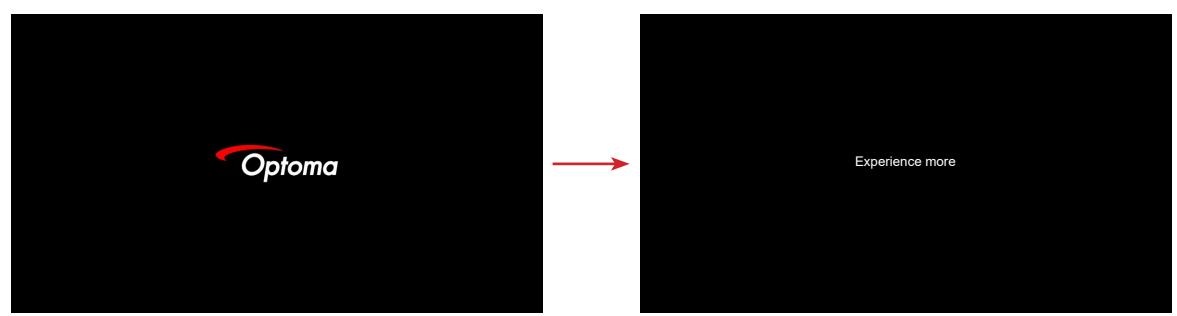

3. A launcher screen will display in approximately 10 seconds and the Power LED will turn steady white.

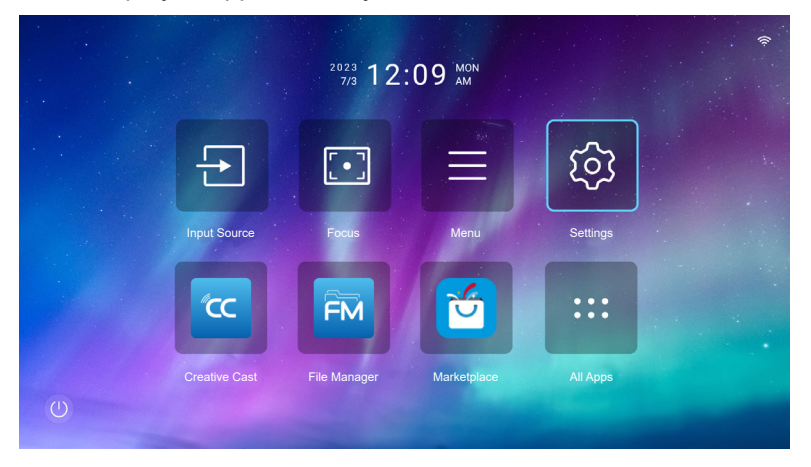

#### <span id="page-21-1"></span><span id="page-21-0"></span>**Powering off**

- 1. Select one of the following methods to power off the projector:
- Press the " $\bigcup$ " button twice on the remote control.
- Press the "U" button on the projector or on the remote control. The Control menu will open:

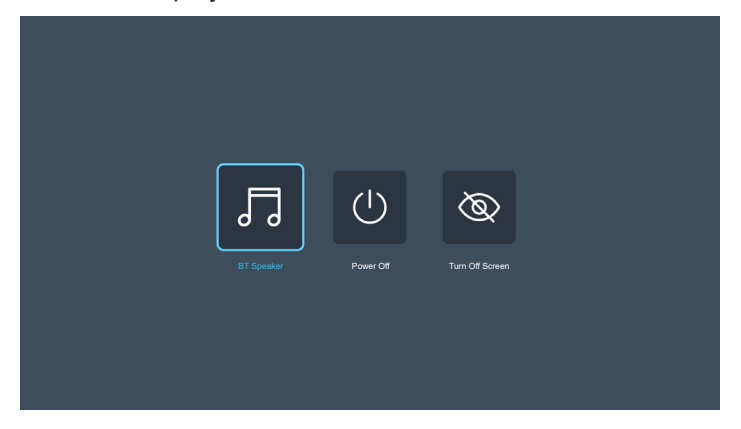

Select  $\bullet$  **Power Off** to power off the projector.

- 2. The cooling fans will continue to operate for about 3 seconds for the cooling cycle and the Power LED will be flashing red. When the Power LED starts breathing white light, this indicates the projector has entered standby mode.
- 3. Disconnect the power lead from the electrical outlet and the projector.

**Note:** *It is not recommended that the projector is turned on immediately, right after a power off procedure.*

## **Selecting an input source**

Turn on the connected source that you want to display on the screen, such as computer, notebook, video player, etc. Press the " $\bigoplus$ " button on the remote control to select the desired input.

**Note:** *If Auto Source is enabled in the OSD menu, then the projector will detect the source automatically.*

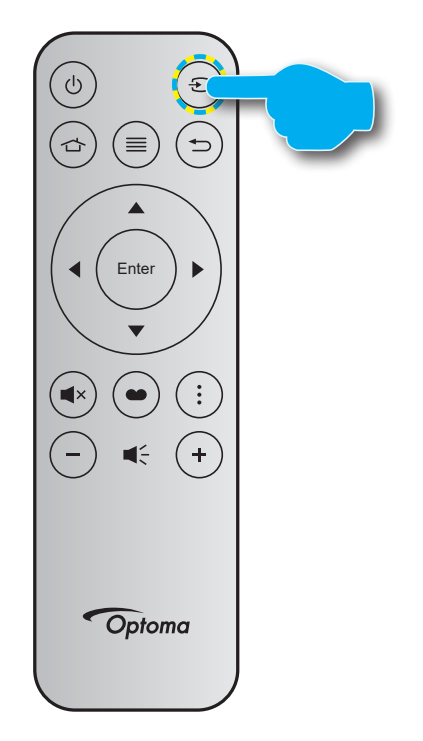

## <span id="page-22-0"></span>**Launcher screen overview**

The Launcher screen is the Home page to start the projector. It contains system date and time, system status, shortcuts to access various apps, and more.

To navigate the Launcher screen, simply use the buttons on the remote control.

You can return to the Home screen at any time by pressing "  $\triangle$ " on the remote control, regardless of your position in the user interface. Status Bar

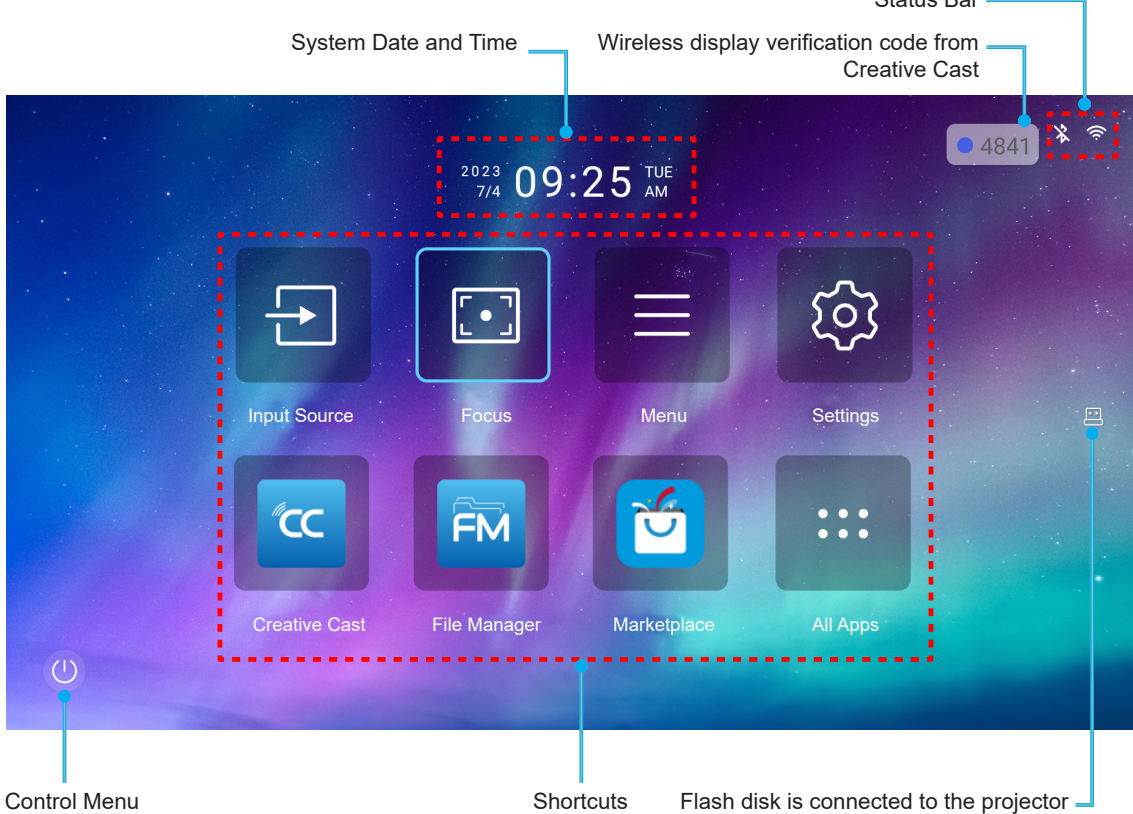

#### **Note:**

- *The selected menu or item is highlighted in light blue color, for example "Settings" on the image above.*
- *New "Display Share" & "File Manager" apps will be available by mid-January 2024. To use these new apps, you need to upgrade projector's firmware.*

## **System date and time**

Date and time is displayed on the Home screen if the projector is connected to the network.The default setting is 10:00am, 2023/01/01. AM/PM will appear only if the 24-hour format is off.

To modify date and time parameters, select the respective field on the screen. The Date and Time settings page opens automatically. Then perform the modifications.

## **Control menu**

Select  $\bullet$  to open the Control menu. Then select any of the following:

- **BT Speaker**: Play music from your smartphone via Bluetooth. Refer to page *[24](#page-23-0)*.
- **Power Off**: Power off the projector. Refer to page *[22](#page-21-1)*.
- **Turn Off Screen**: Turn off the screen backlight. Press any button on the remote control to turn the screen backlight on again.

#### <span id="page-23-0"></span>**Audio mode**

To play music from your smartphone or from the flash disk, do the following:

- 1. Connect the WiFi dongle to the projector. Refer to page *[16](#page-15-1)*.
- 2. Enable Bluetooth on your smartphone and projector.
- 3. Press the " $\psi$ " button on the remote control or select  $\bullet$  on the Home page.
- 4. Select **BT Speaker**.

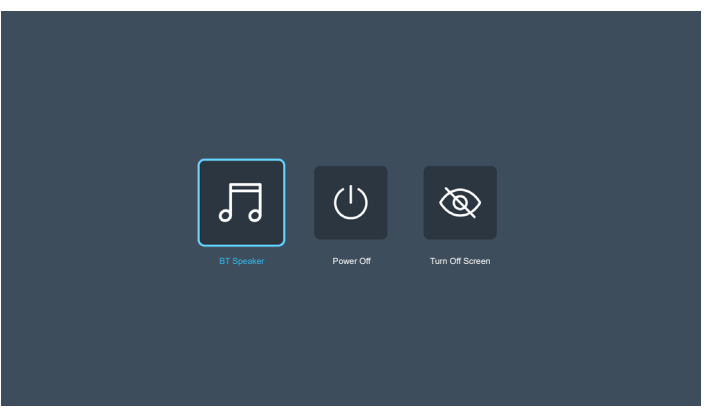

5. Select your smartphone in the list of detected Bluetooth devices to start the pairing process.

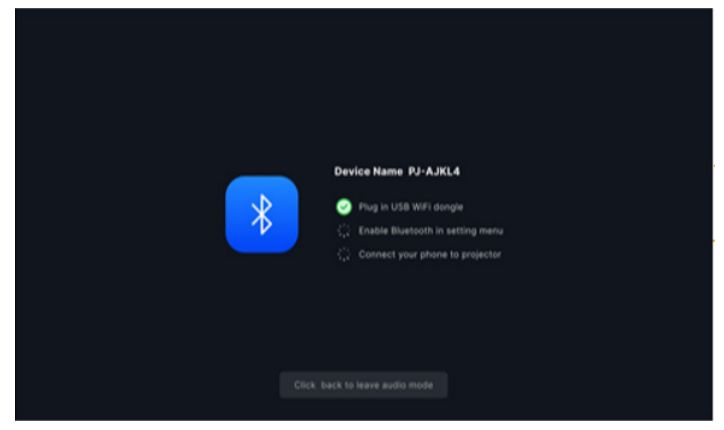

**Note:** *If Bluetooth is not enabled and/or WiFi dongle is not connected to the projector, then the projector will display the below error message. Repeat steps 1 to 4 and try again to connect the projector to your smartphone.*

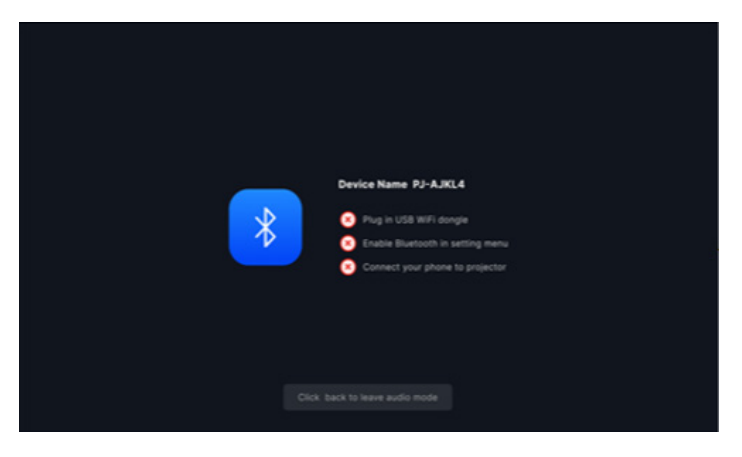

6. Upon successful Bluetooth pairing, the projector will display a countdown message and the screen will turn off after 10 seconds.

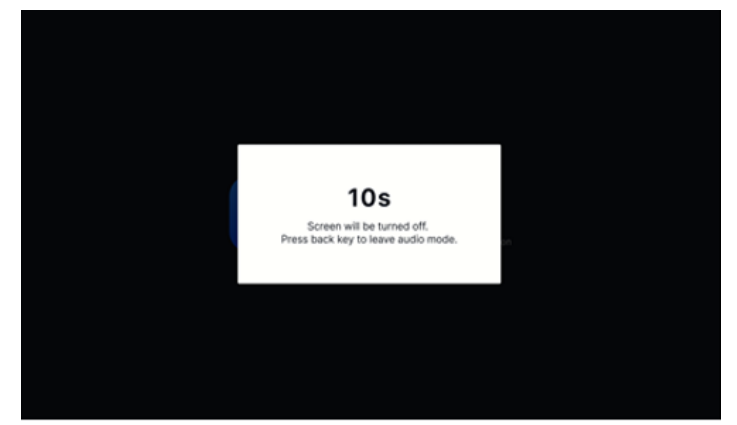

- 7. While in BT Speaker mode and the screen is turned off, press any of the following remote control buttons:
	- ± "**Volume +**/**Volume-**": Adjust the playback sound.
	- $-$  "Mute": Mute the playback.
	- $-$  "Return": Exit the BT Speaker mode.
	- ± "**Power On / Off**", "**Source**", "**Home**", "**Menu**", "**Four directional select keys**", "**Display mode**", "**APP menu**": Turn on the screen and after 3 seconds display the countdown message.

## <span id="page-25-0"></span>**Menu navigation and features**

Press " $\equiv$ " on the remote control or on the Home screen, select the OSD menu " $\equiv$ " to review projector information or manage various settings related to the image, display, system, and audio.

- 1. When OSD is displayed, use the up and down navigation buttons to select any item in the main menu. While making a selection on a particular page, press "**Enter**" to enter submenu.
- 2. Press the " $\blacktriangleleft$ " and " $\blacktriangleright$ " button to select the desired menu item. Then press "**Enter**" to open its sub menu.
- 3. Press the " $\blacktriangle$ " and " $\nabla$ " button to select the desired item in the sub menu.
- 4. Press the "**Enter**" button to enable or disable a setting or press the " $\blacktriangleleft$ " and " $\blacktriangleright$ " button to adjust a value.
- 5. Select the next item to be adjusted in the sub menu and modify as described above.
- 6. To exit, press " $\rightleftharpoons$ " (repeatedly if necessary). The OSD menu will close and the projector will automatically save the new settings.

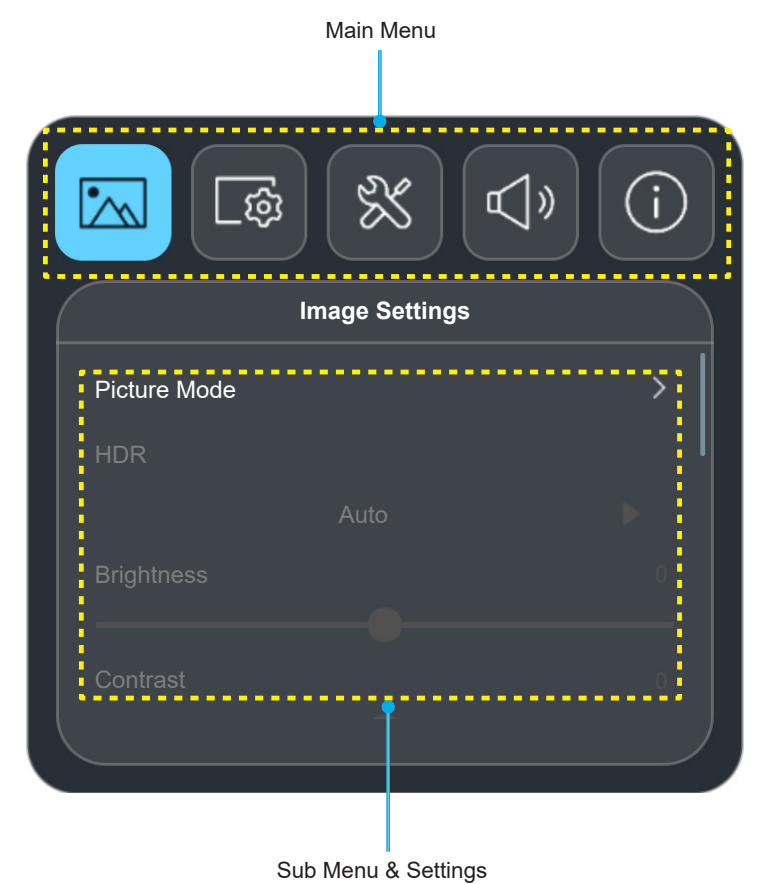

#### **Floating menu**

Floating menu is displayed automatically if you select certain menu items. Press the " $\blacktriangle$ " and " $\blacktriangleright$ " button to select the setting or adjust the value. Then press " $\Rightarrow$ " to return to the main OSD menu.

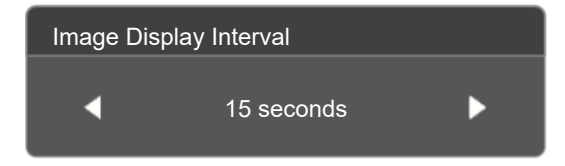

## <span id="page-26-0"></span>**OSD Menu tree**

**Note:** *The OSD menu tree items and features are subject to models and region. Optoma reserve the right to add or remove items to improve product performance without notice.*

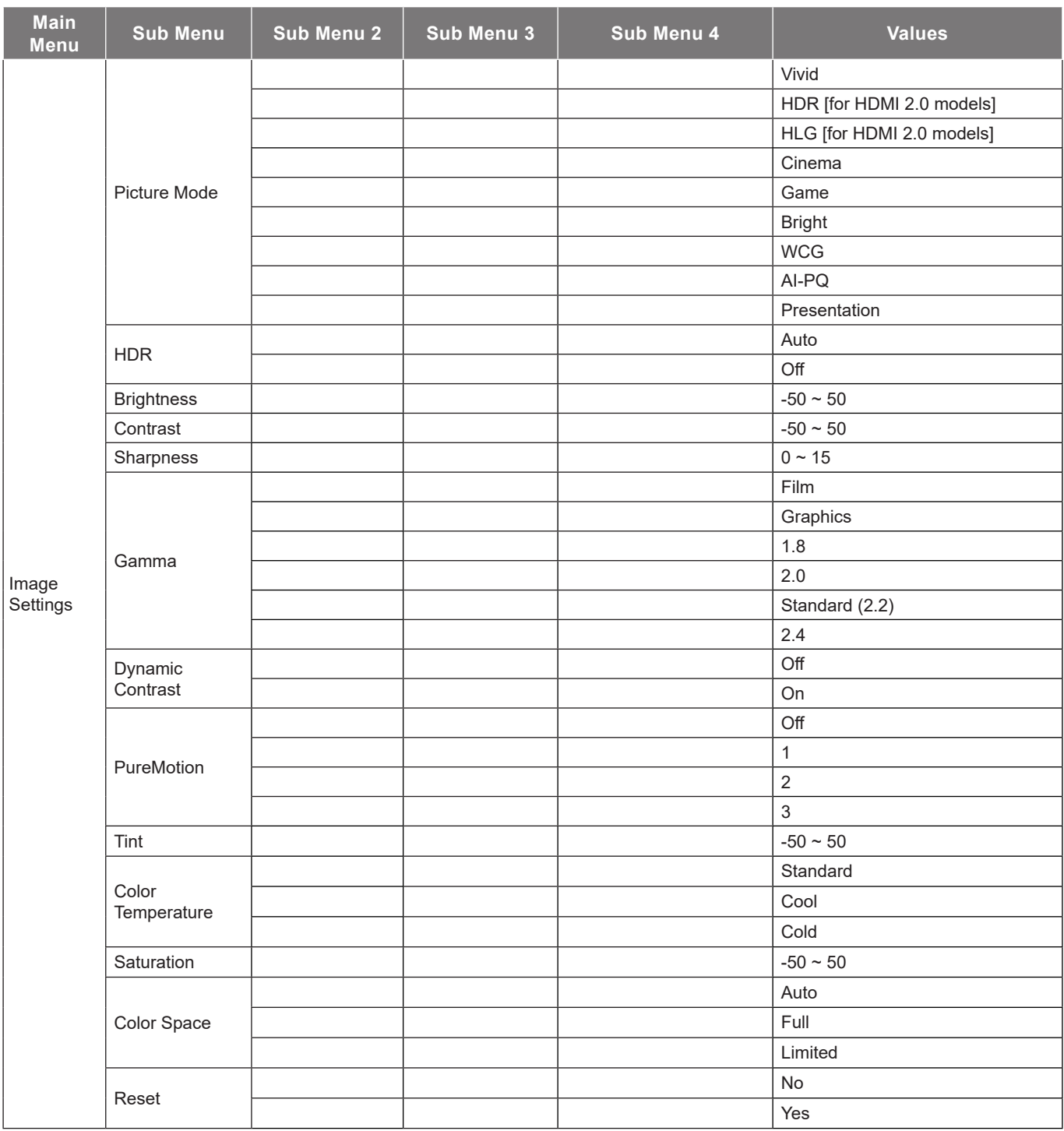

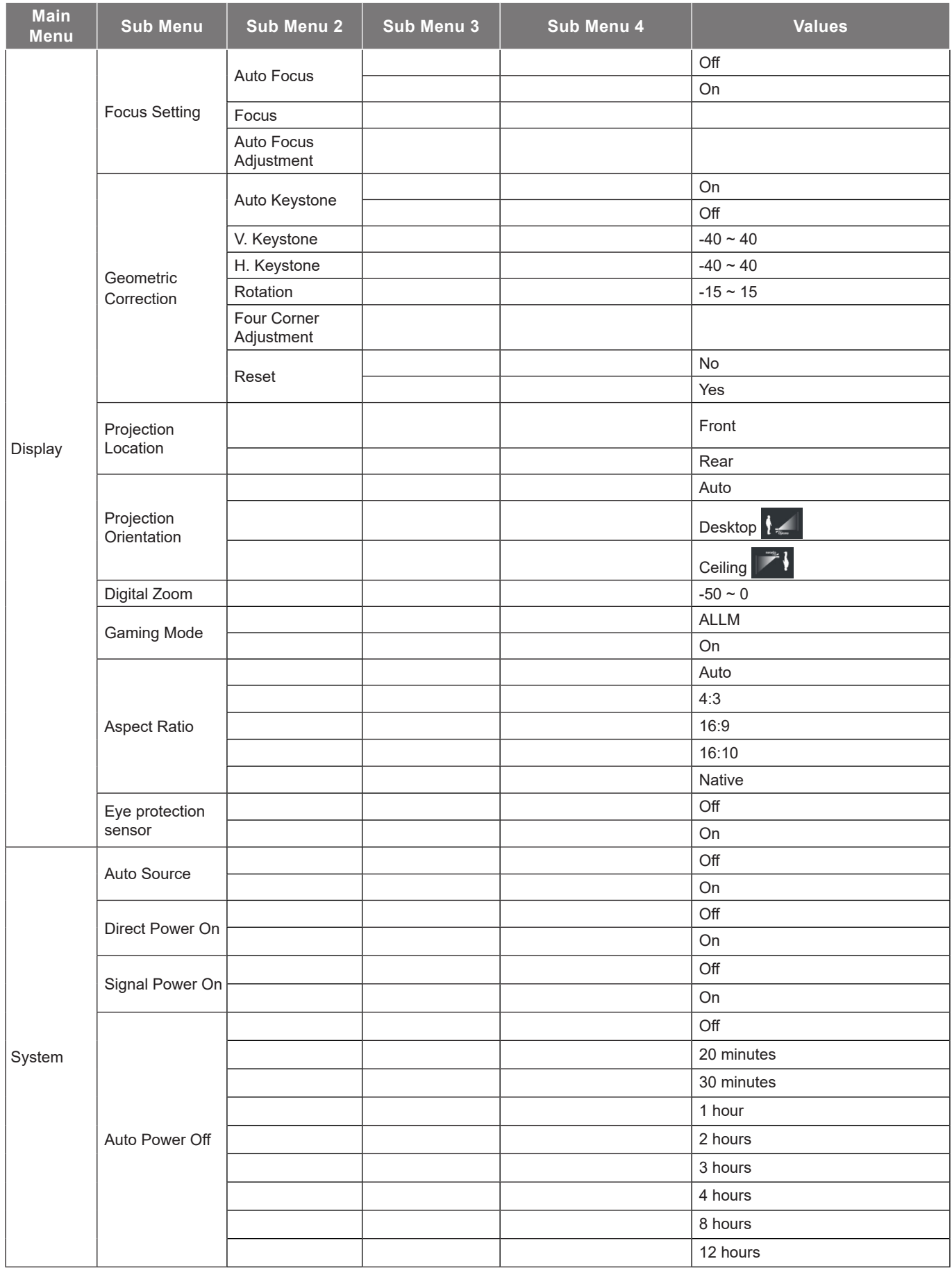

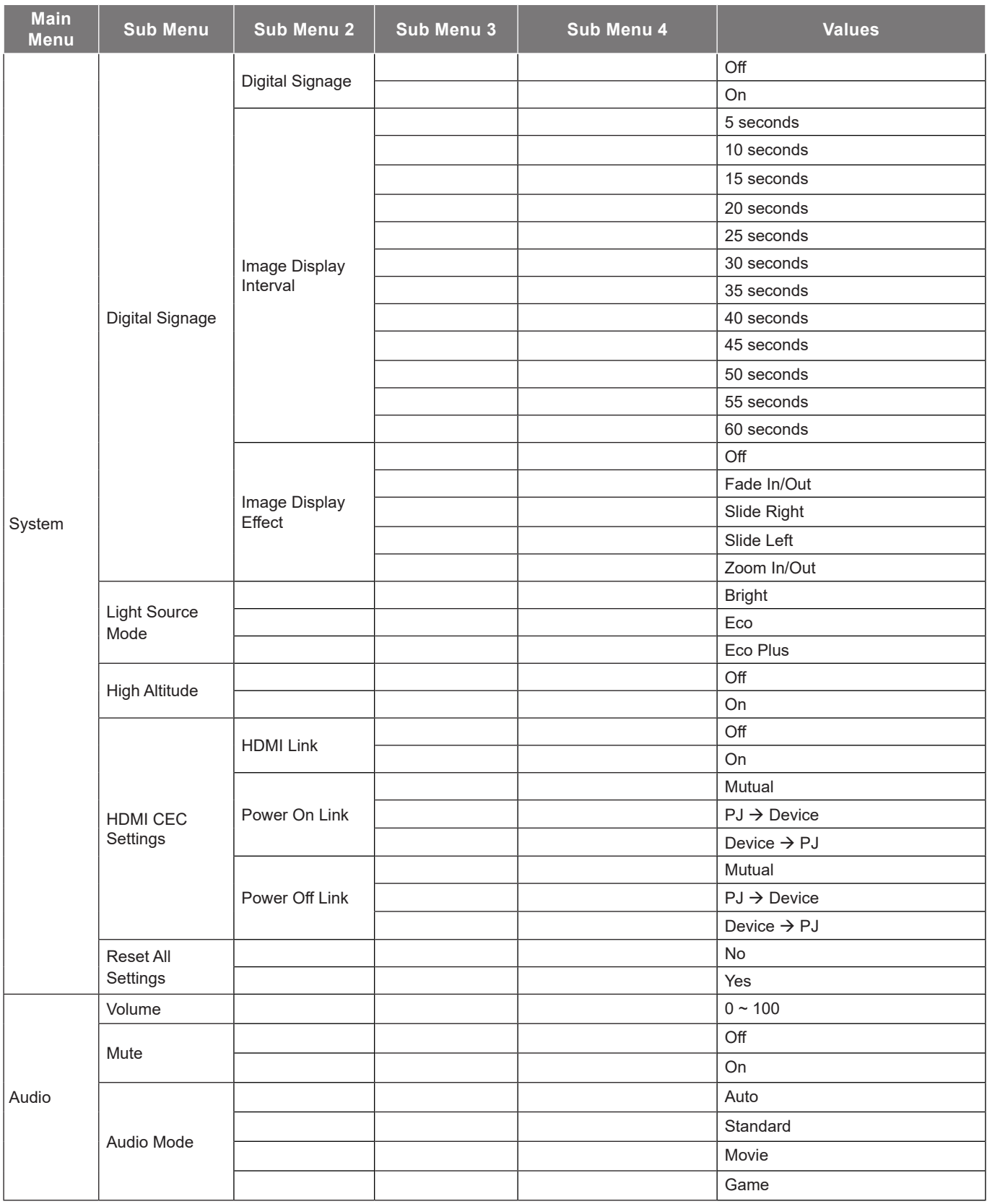

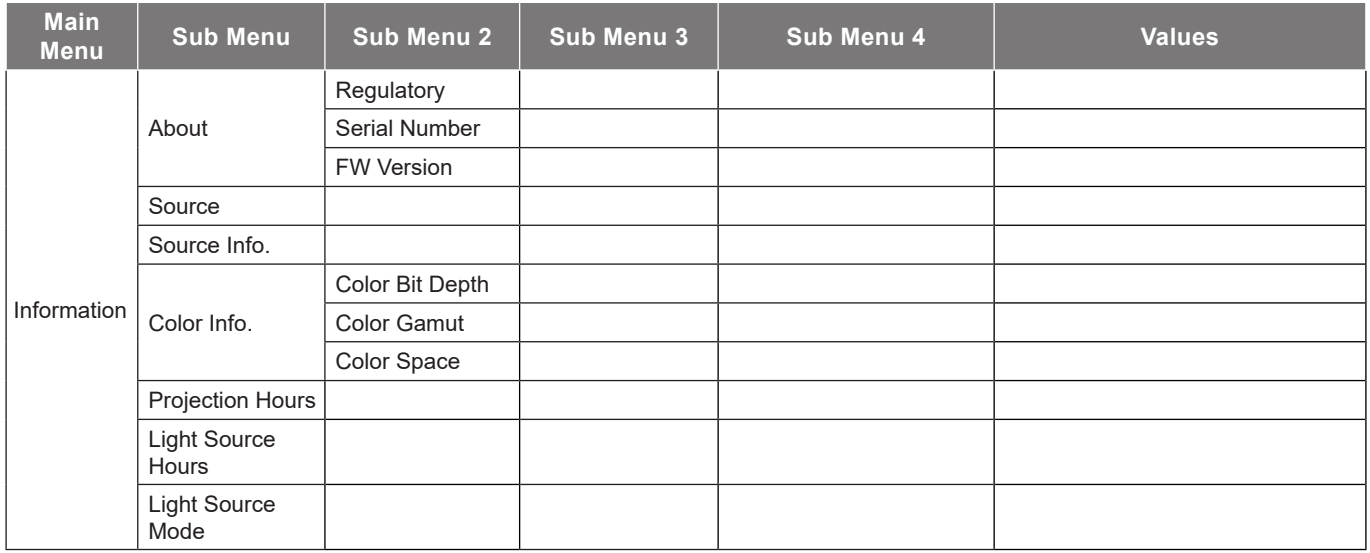

## <span id="page-30-0"></span>*Image settings menu*

### **Image settings picture mode menu**

There are several predefined display modes that you can choose from to suit your viewing preference. Each mode has been fine-tuned by our expert colour team to ensure superior colour performance for wide range of content.

- **Vivid**: In this mode, the color saturation and brightness are well-balanced. Choose this mode for playing games.
- **HDR / HLG**: Decodes and displays High Dynamic Range (HDR) / Hybrid Log Gamma (HLG) content for the deepest blacks, brightest whites, and vivid cinematic color using REC.2020 color gamut. This mode will be automatically enabled if HDR/HLG is set to Auto (and HDR/HLG Content is sent to projector – 4K UHD Blu-ray, 1080p/4K UHD HDR/HLG Games, 4K UHD Streaming Video). While HDR/HLG mode is active, other display modes (Cinema, Reference, etc.) cannot be selected as HDR/HLG delivers color that is highly accurate, exceeding the color performance of the other display modes.

**Note:** *This option is only available for 1080p model.*

- **Cinema**: Provides the best balance of detail and colors for watching movies.
- **Game**: Optimises your projector for maximum contrast and vivid colours allowing you to see shadow detail when playing video games.
- **Bright**: This mode is suitable for environments where extra-high brightness is required, such as using the projector in well-lit rooms.
- **Wide color gamut (WCG)**: Provides a wider range of colors.
- **AI-Picture Quality (AI-PQ)**: Real-time face and scene recognition using the integrated AI processing units for the best visual experience. The AI-PQ optimizes the image quality on all screens simultaneously.
- **Presentation**: This mode is suitable for most presenting needs for business and education environments.

### **Image settings dynamic range menu**

#### **HDR**

Configure the High Dynamic Range (HDR) setting and its effect when displaying video from 4K Blu-ray players and streaming devices.

- **Auto**: Auto detect HDR signal.
- **Off**: Turn off HDR Processing. When set to Off, the projector will NOT decode HDR content.

### **Image settings brightness menu**

Adjust the brightness of the image.

### <span id="page-31-0"></span>**Image settings contrast menu**

The contrast controls the degree of difference between the lightest and darkest parts of the picture.

### **Image settings sharpness menu**

Adjust the sharpness of the image.

### **Image settings gamma menu**

Set up gamma curve type. After the initial setup and fine tuning is completed, utilize the Gamma Adjustment steps to optimize your image output.

- **Film**: For home theater.
- **Graphics**: For PC / Photo source.
- **1.8 / 2.0 / Standard (2.2) / 2.4**: For specific PC / Photo source.

### **Image settings dynamic contrast menu**

Set up Dynamic Contrast to maximize the contrast for dark content.

## **Image settings PureMotion menu**

Using sophisticated frame-interpolation technology, PureMotion eliminates motion blurring or image judder, even in high-speed action sequences. Select between Off, 1, 2, 3 for the varying levels on motion smoothing.

### **Image settings tint menu**

Adjust the color balance of red and green.

### **Image settings color temperature menu**

Select a color temperature from Standard, Cool, or Cold.

### **Image settings saturation menu**

Adjust a video image from black and white to fully saturated color.

### **Image settings color space menu**

Select an appropriate color matrix type from Auto, Full, or Limited.

### **Image settings reset menu**

Return the factory default settings for image settings.

## <span id="page-32-0"></span>*Display menu*

## **Display Focus Setting menu**

Ensure that the projector is positioned at the following specifications:

- a. The projector is placed on a flat surface and parallel to the ground.
- b. The projected surface is flat and perpendicular to the ground.

### **Auto Focus**

Ensure that the projector is positioned at the following specifications:

- a. The projected surface is flat and perpendicular to the ground.
- b. The projector is placed at 80-350 cm away from the projected surface.
- c. Horizontal and vertical projection angle is within ± 20 degree range.

#### **Focus**

Select "Focus" then pop-up power focus OSD.

- Press  $\blacktriangleleft$  and  $\blacktriangleright$  to manually adjust focus.
- Press "**ENTER**" to execute auto focus.

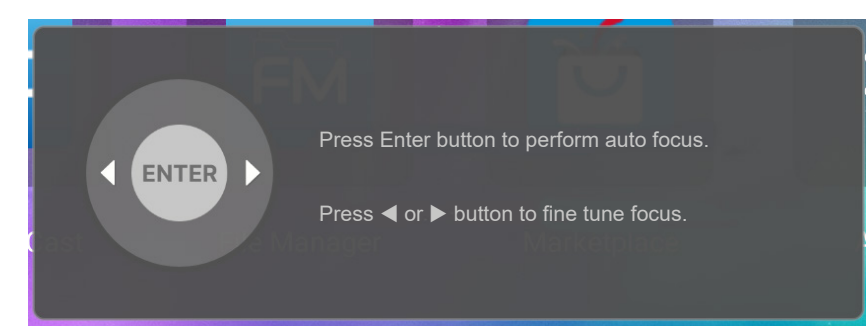

#### **Auto Focus Adjustment**

You can adjust and utilize the auto-focus function if the projected image appears blurry due to being out of focus. **Note:** 

- *Ensure that the projector is positioned at the following specifications:*
	- *a. The projector is placed on a flat surface and parallel to the ground.*
	- *b. The projected surface is flat. The projector, projected surface and ground are perpendicular to each other.*
	- *c The projector is placed at 80-150 cm away from the projected surface.*

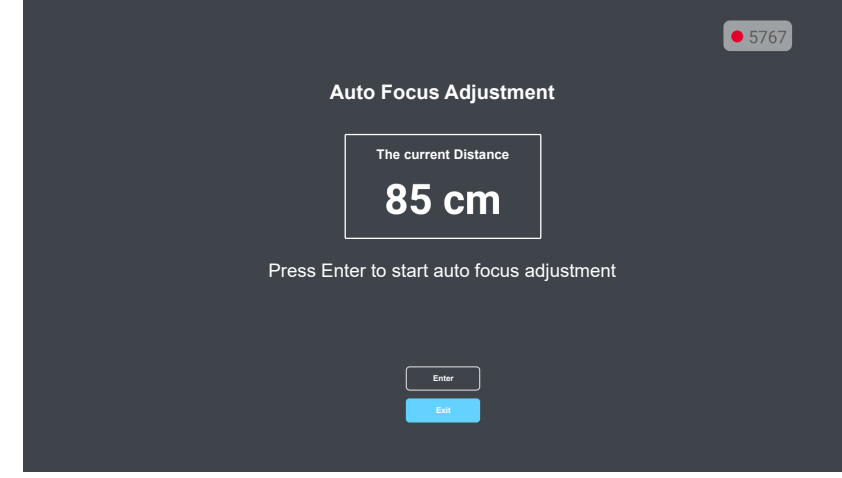

## <span id="page-33-0"></span>**Display geometric correction menu**

#### **Auto Keystone**

When Auto Keystone is enabled, the image is automatically adjusted keystone correction once titling or moving the projector.

**Note:** 

- *The image size will reduce slightly when adjusting the horizontal and vertical keystone.*
- *When the Auto Keystone is used, the Four Corner Adjustment function will be disabled*.
- *Ensure that the projector is positioned at the following specifications:*
	- *a. The projected surface is flat.*
	- *b. The projector is placed at 80-350 cm away from the projected surface.*
	- *c Horizontal and vertical keystone correction is within a ±20 degree range.*

#### **V. Keystone**

Adjust image distortion vertically and make a squarer image. Vertical keystone is used to correct a keystoned image shape in which the top and bottom are slanted to one of the sides. This is intended for use with vertically on-axis applications.

#### **H. Keystone**

Adjust image distortion horizontally and make a squarer image. Horizontal keystone is used to correct a keystoned image shape in which the left and right borders of the image are unequal in length. This is intended for use with horizontally on-axis applications.

#### **Rotation**

Rotate the projected image.

#### **Four Corner Adjustment**

This setting allows the projected image to be adjusted from each corner to make a square image when the projection surface is not level.

#### **Reset**

Return the factory default setting for geometric correction settings.

## **Display projection location menu**

Select the preferred projection location between front and rear.

## **Display projection orientation menu**

Select the preferred projection orientation between auto (automatic detection), desktop, or ceiling.

## <span id="page-34-1"></span><span id="page-34-0"></span>**Display digital zoom menu**

Use to reduce or magnify an image on the projection screen. Digital Zoom is not the same as optical zoom and can result in degradation of image quality.

**Note:** *Zoom settings are retained on power cycle of the projector.* 

### **Display aspect ratio menu**

Select the aspect ratio of the displayed image between the following options:

- **Auto**: Automatically selects the appropriate display format.
- **4:3**: This format is for 4:3 input sources.
- **16:9**: This format is for 16:9 input sources, like HDTV and DVD enhanced for Wide screen TV.
- **16:10**: This format is for 16:10 input sources.
- **Native**: This format displays the original image without any scaling.

#### **1080p scaling table**:

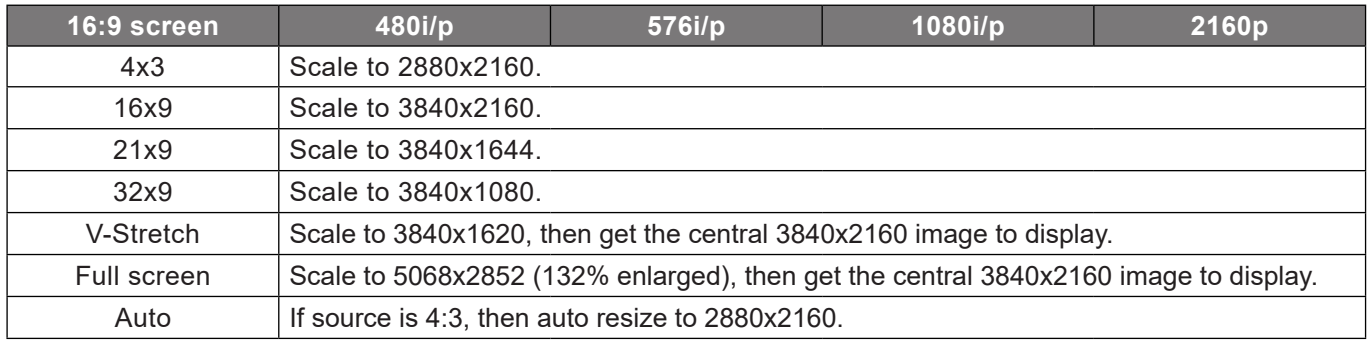

#### **1080p auto mapping rule**:

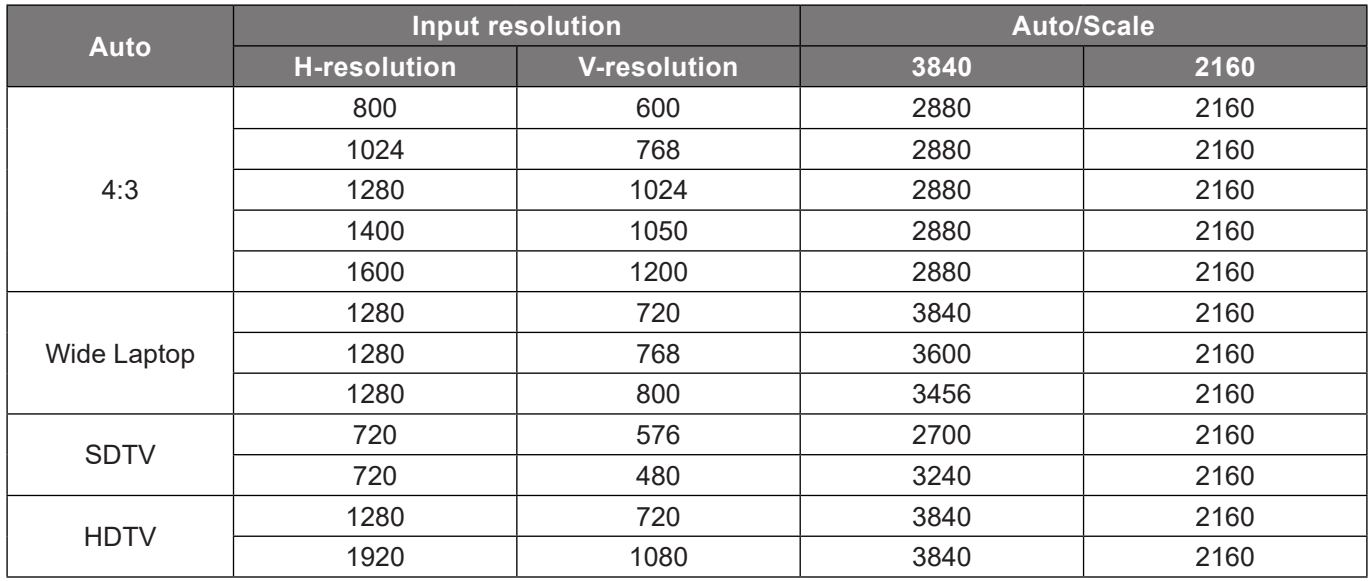

## **Display eye protection sensor menu**

Enable eye protection sensor to temporarily dim the brightness when objects are too close to the projector beam.

## <span id="page-35-0"></span>*System menu*

### **System auto source menu**

Choose this option to let the projector automatically find an available input source.

### **System direct power on menu**

Choose "On" to activate Direct Power mode. The projector will automatically power on when AC power is supplied, without pressing the "Power" key on the projector keypad or on the remote control.

### **System signal power on menu**

Choose "On" to activate Signal Power mode. The projector will automatically power on when a signal is detected, without pressing the "Power" key on the projector Keypad or on the remote control.

## **System auto power off menu**

Sets the countdown timer interval. The countdown timer will start, with or without a signal being sent to the projector. The projector will automatically power off when the countdown has finished (in minutes).

**Note:** *The Sleep Timer is reset every time when the projector is powered off.*

### **System digital signage menu**

Enable or disable the digital signage feature and configure its settings.

- **Digital Signage**: Enable or disable digital signage.
- **Image Display Interval**: Select the image display interval.
- **Image Display Effect**: Select the image display effect.

### **System light source mode menu**

Select a light source mode depending on the installation requirements.

## **System high altitude menu**

When "On" is selected, the fans will spin faster. This feature is useful in high altitude areas where the air is thin.

## <span id="page-36-0"></span>**System HDMI CEC settings menu**

**Note:** *When you connect HDMI CEC-compatible devices to the projector with HDMI cables, you can control them on the same power on or power off status using the HDMI Link control feature in the projector's OSD. This lets one device or multiple devices in a group power on or power off via HDMI Link Feature in a typical configuration, your DVD player may be connected to the projector through an amplifier or home theater system.*

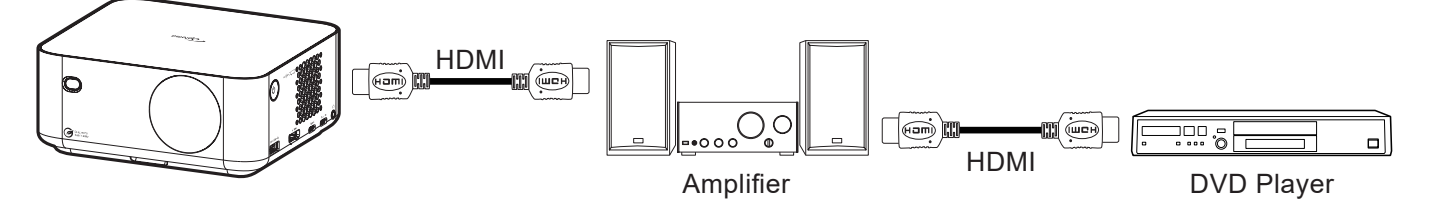

#### **HDMI Link**

Enable/disable the HDMI Link function.

#### **Power On Link**

CEC power on command.

- **PJ → Device:** The CEC device will be turned on only after the projector is switched on.
- **Device PJ:** The projector will be switched on only after the CEC device is turned on.
- **Mutual:** Both projector and CEC device will be turned on simultaneously.

#### **Power Off Link**

Enable this function to let both HDMI Link and projector to be automatically turned off at the same time.

### **System reset all settings menu**

Return the factory default settings for all settings.

## *Audio menu*

### **Audio volume menu**

Adjust the volume level.

### **Audio mute menu**

Use this option to temporarily turn off the sound.

- **On:** Choose "On" to turn mute on.
- **Off:** Choose "Off" to turn mute off.

**Note:** *"Mute" function affects both internal and external speaker volume.*

### **Audio mode menu**

Select the appropriate audio mode.

## <span id="page-37-0"></span>*Information menu*

## **Information menu**

View the projector information as listed below:

- About
- Source
- Source Info.
- Color Info.
- Projection Hours
- Light Source Hours
- Light Source Mode

## <span id="page-38-0"></span>**Android settings menu**

On the Launcher screen, select the Settings menu "  $\circ$ " to configure various system settings.

#### **General menu navigation**

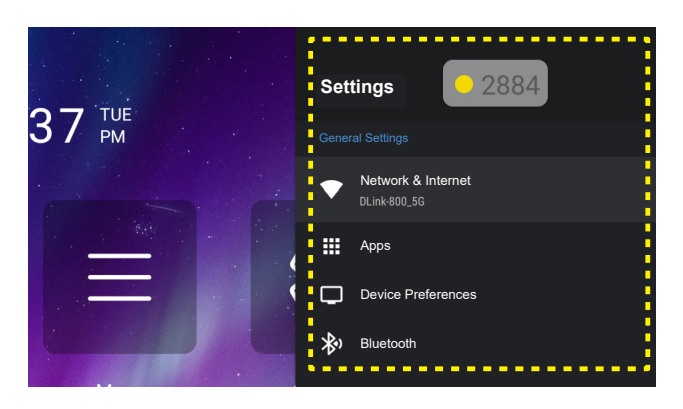

- 1. When system settings menu is displayed, use the "A" and "V" navigation buttons to select an item in the Settings menu. While making a selection on a particular page, press the "**Enter**" or the "**>**" button on the remote control to enter the submenu.
- 2. Press the " $\blacktriangleleft$ " and " $\blacktriangleright$ " button to select the desired menu item. Then press "**Enter**" to open its sub menu.
- 3. Press the " $\blacktriangle$ " and " $\nabla$ " button to select the desired item in the sub menu.
- 4. Press the "**Enter**" or "**>**" button to access the selected sub menu item settings.
- 5. Press the " $\blacktriangle$ ", " $\nabla$ ", " $\nabla$ ", or " $\nabla$ " button to select the setting or press the " $\nabla$ " and " $\nabla$ " button to adjust the value (if necessary).
- 6. Press "**Enter**" to confirm the setting.
- 7. Select the next item to be adjusted in the sub menu and modify as described above.
- 8. To exit, press " $\Rightarrow$ " (repeatedly if necessary). The settings menu will close and the projector will automatically save the new settings.

#### **Settings menu tree**

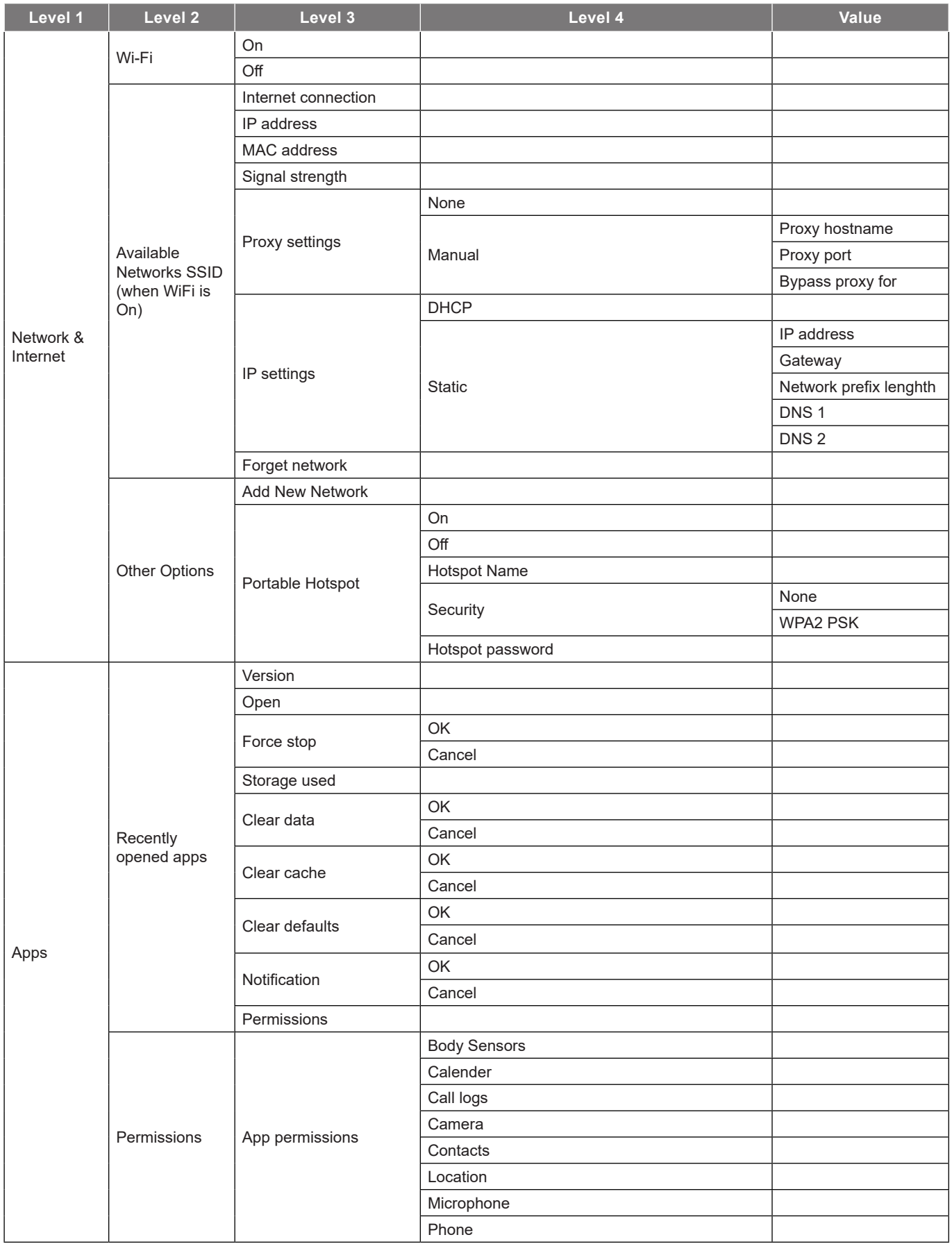

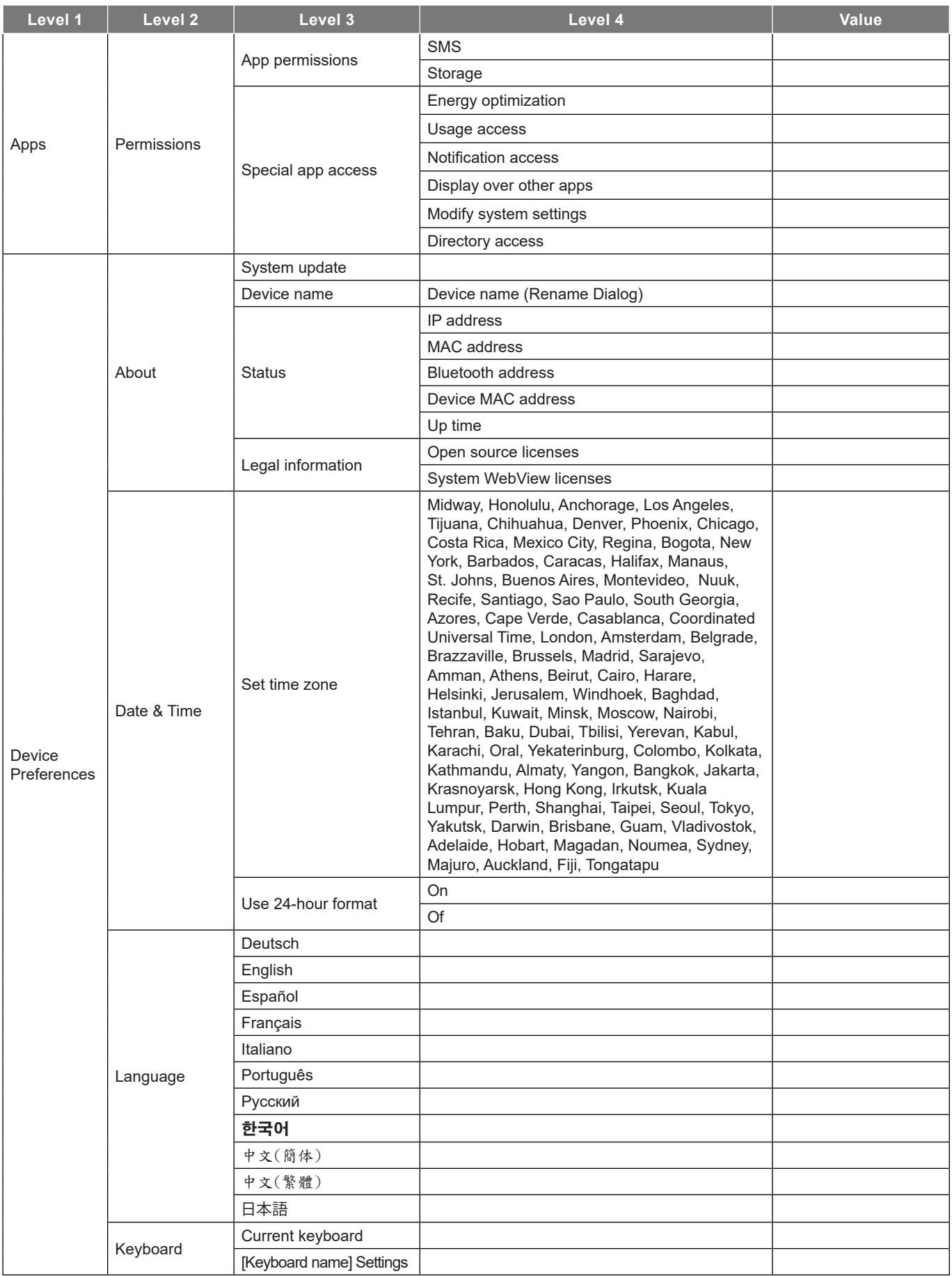

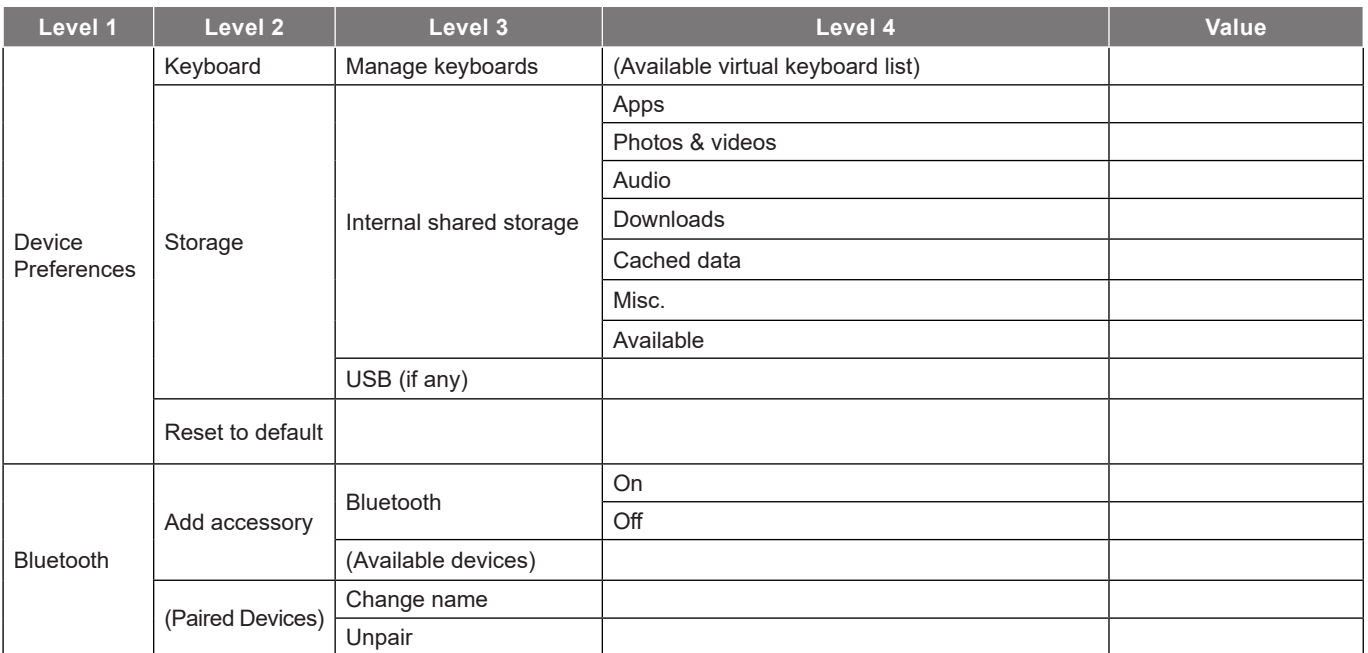

- *Functions vary depending on model definition.*
- *All specifications are subject to change without notice.*

### **Network & Internet menu**

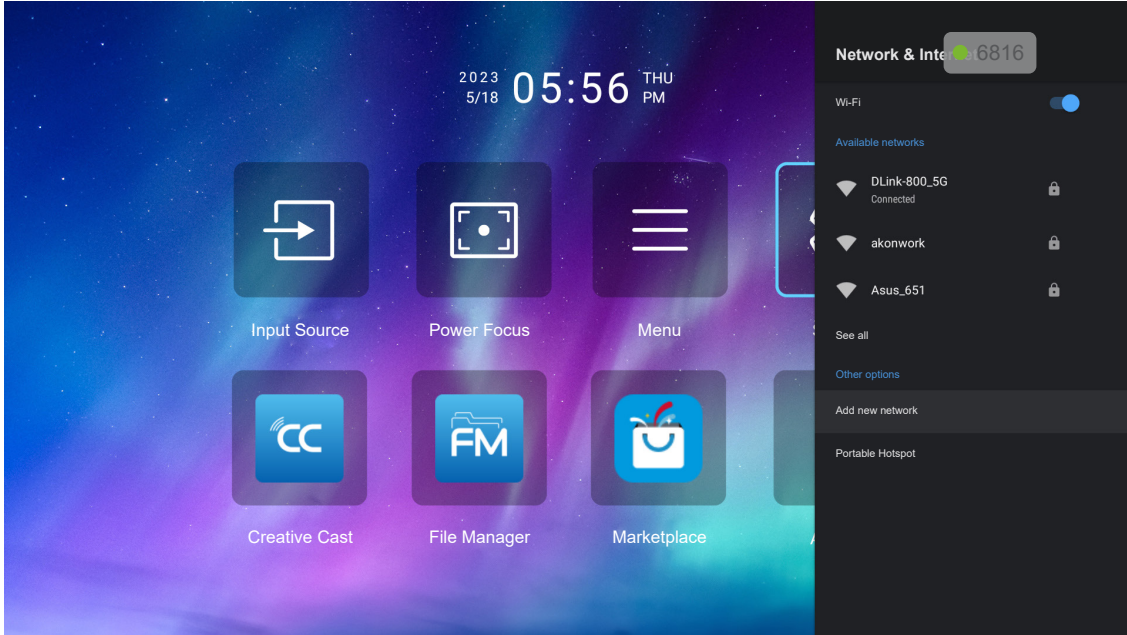

**Note:** *Please plug in the WiFi dongle before configuring the network settings and connecting to the Internet.*

#### **Wireless**

Configure wireless network settings.

- **Wi-Fi:** Set the Wi-Fi option to "On" to enable wireless network feature.
- **Available networks:** Select your desired wireless access point and enter or configure the necessary connection parameters (if required), for example password, proxy settings, and IP address. For information, you can review the signal strength.

**Note:** *Whenever you need to input symbols, the system will automatically pop-up an onscreen keyboard.*

 **Other options:** Configure advanced wireless network settings, such as "Add New Network" (manually enter network name), and "Portable Hotspot" (configure the projector to behave as a wireless access point for other devices).

### **Apps menu**

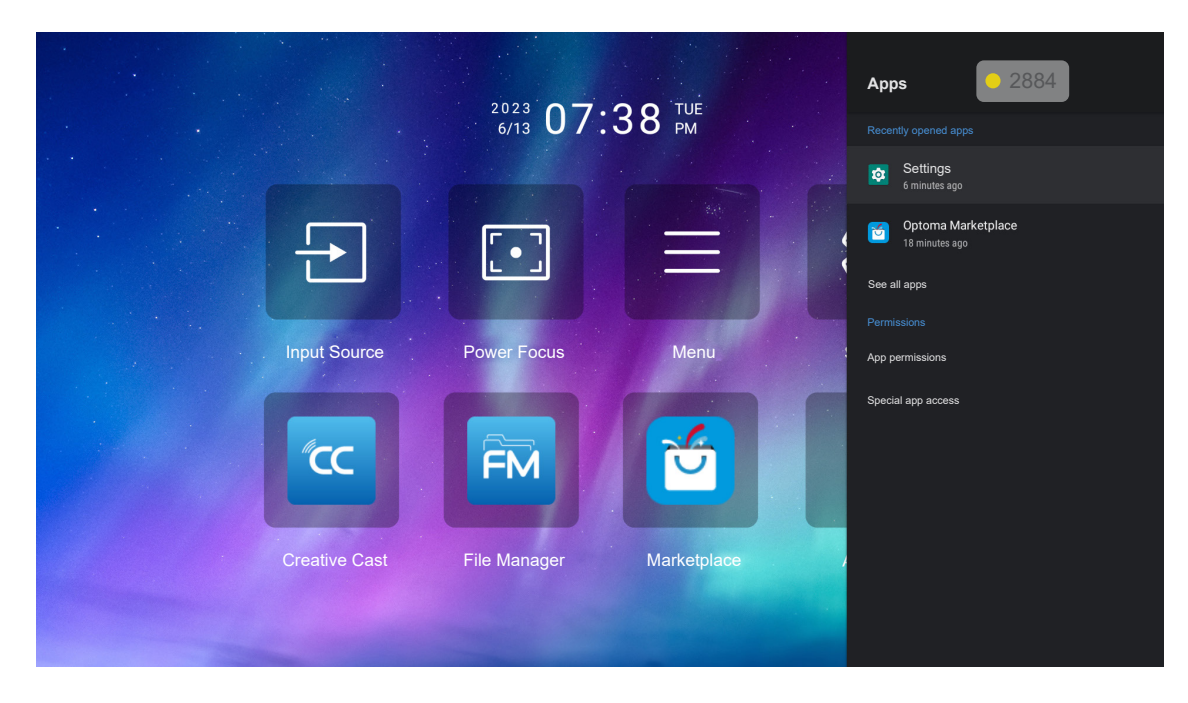

#### **Recently opened apps**

Select an app to open, view app version, force stop it, view how much storage it takes up, clear data/cache, reset to defaults, enable or disable the app to send notifications, and configure permissions.

#### **Permissions**

Configure app permissions and access.

### **Device Preferences menu**

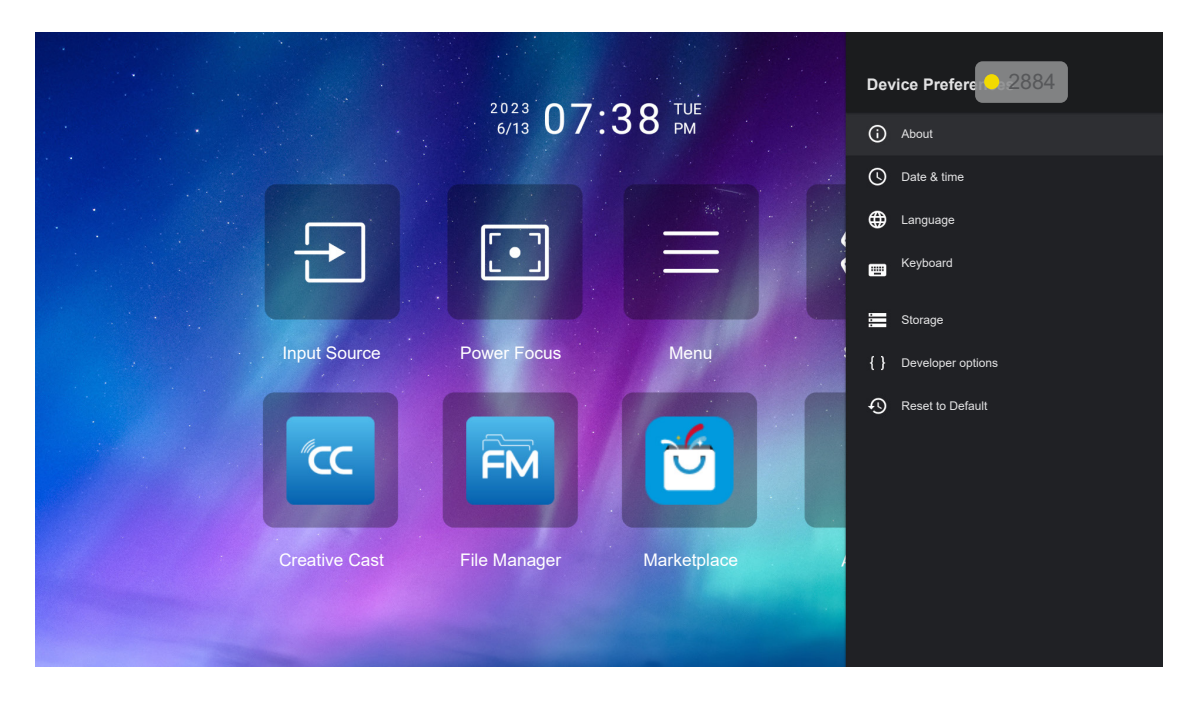

#### **About**

Check for firmware upgrades and update the system, view and rename the device, view device status, and legal information

#### **Date & Time**

Set the time zone and enable or disable 24-hour format when displaying time.

#### **Language**

Select the system language.

#### **Keyboard**

Manage on-screen keyboard settings.

#### **Storage**

View and manage storage.

#### **Reset to default**

Reset system settings to their default values.

### <span id="page-45-0"></span>**Bluetooth menu**

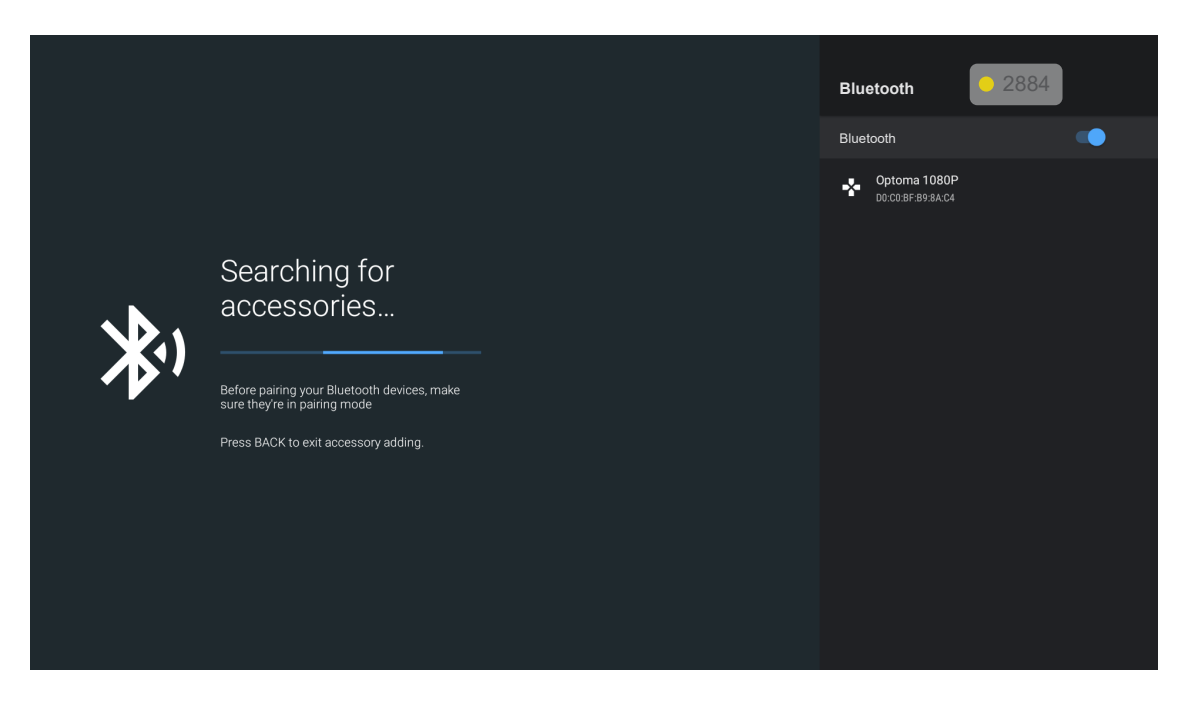

#### **Add accessory**

Enable or disable the Bluetooth function. If enabled, connect to other Bluetooth devices.

## **Selecting an input source manually**

If the Auto Source function is off, select **Input Source D** on the Home screen or press the  $\oplus$  button on the remote control and then select your preferred input source.

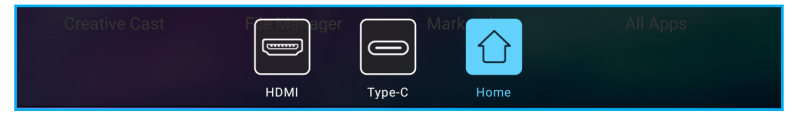

## **Selecting an app**

You can select any app directly on the Home screen using an app shortcut.

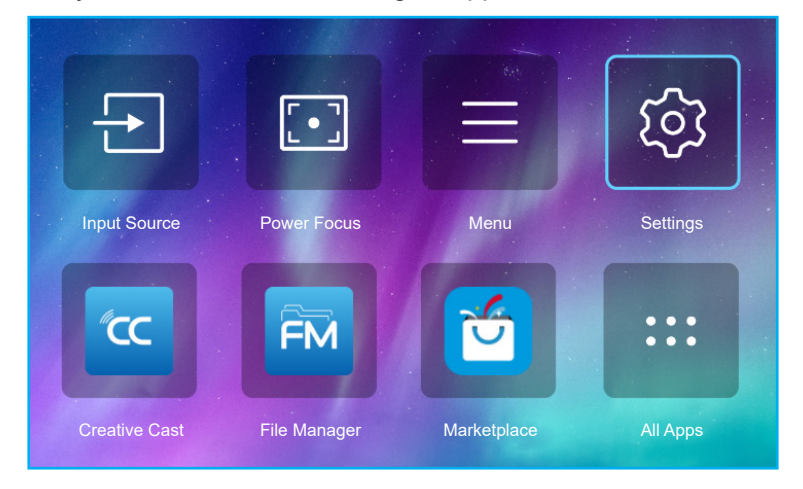

**Note:** *If the desired app is not visible on the Home screen, select All Apps* " " *to view all installed apps. Then select your desired app.*

### **Creative Cast**

To get the App, you can do either of the following:

- if you are using the mobile device, scan the QR code on the screen.
- if you are using the computer, simply go to the link.

Then install the Creative Cast app in your computer or mobile device.

Before you get started, make sure to connect your computer or mobile device to the same Wi-Fi as the projector. Then follow the on-screen instructions to operate the App.

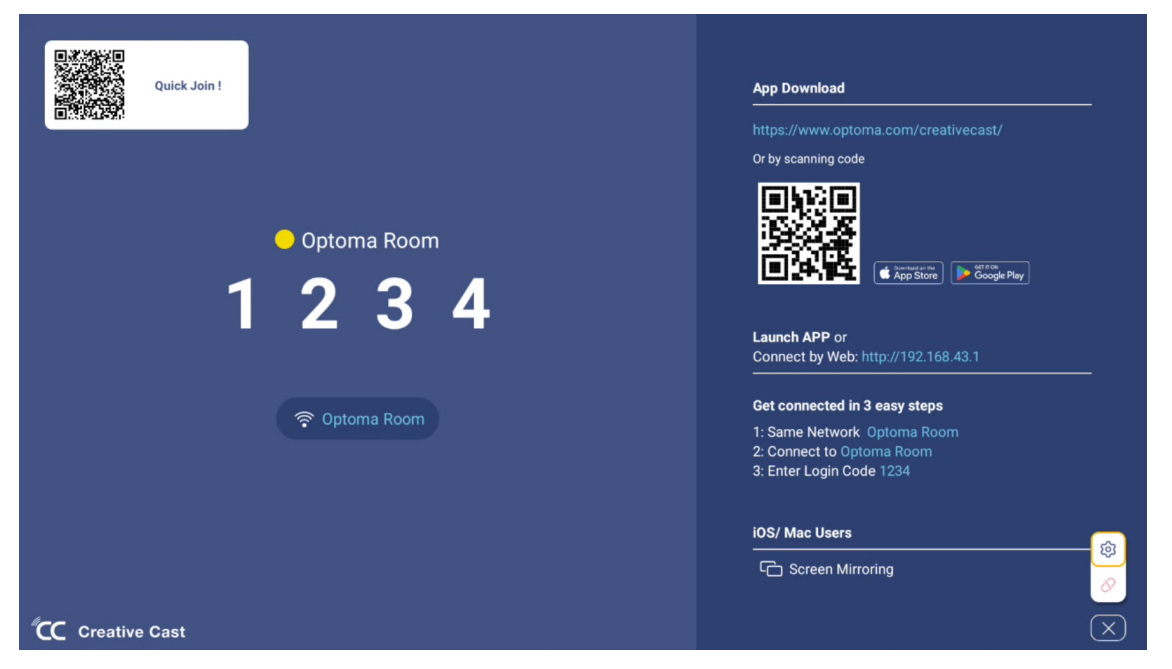

- *For initial activation of the iOS screen mirroring function, please ensure the projector is connected to the internet, then launch the Creative Cast app. You are only required to perform this initial step once and after the initial connection is established, the Creative Cast app does not need to be open for future use of the iOS screen mirroring function.*
- *New "Display Share" & "File Manager" apps will be available by mid-January 2024. To use these new apps, you need to upgrade projector's firmware.*

### **Optoma Marketplace**

With the Optoma Marketplace app, you can search and install any App.

### **File Manager**

With the File Manager app, you can manage the files stored in the internal storage, external storage, and cloud storage.

![](_page_47_Picture_29.jpeg)

## <span id="page-48-0"></span>**Compatible solutions**

**HDMI 1.4 (2K) Audio Date / Format**

LPCM(IEC 60958 PCM[30,31]

### *EDID (Digital)*

![](_page_48_Picture_195.jpeg)

**HDMI 2.1 (4K)**

**Audio Date / Format**

LPCM(IEC 60958 PCM[30,31]

![](_page_49_Picture_208.jpeg)

**USB-C (HDMI 2.0) (4K)**

**Audio Date / Format**

LPCM(IEC 60958 PCM[30,31]

![](_page_50_Picture_241.jpeg)

![](_page_50_Picture_242.jpeg)

## <span id="page-51-0"></span>**Supported formats for multi-media**

#### *Video formats*

![](_page_51_Picture_201.jpeg)

#### *Audio formats*

![](_page_51_Picture_202.jpeg)

#### *Image formats*

![](_page_51_Picture_203.jpeg)

## <span id="page-52-0"></span>**Supported formats for digital signage**

![](_page_52_Picture_286.jpeg)

## <span id="page-52-1"></span>**Image size and projection distance**

### **Standard Throw**

![](_page_52_Picture_287.jpeg)

#### **Short Throw**

![](_page_52_Picture_288.jpeg)

- *The projection distance (D) is the distance from the lens to the wall.*
- *(Hd) is the vertical distance from the bottom of the screen to the center of the lens.*
- *Auto focus, auto keystone, and eye protection functions depend on the screen size. Please refer to the below table for more details:*

![](_page_52_Picture_289.jpeg)

<span id="page-53-0"></span>![](_page_53_Figure_1.jpeg)

## <span id="page-54-0"></span>**Projector dimensions and ceiling mount installation**

- Screw type: 1/4"-20
- Minimum screw length: 1/4"

![](_page_54_Figure_4.jpeg)

**Note:** *Please note that damage resulting from incorrect installation will void the warranty.*

![](_page_54_Picture_6.jpeg)

- Be sure to keep at least 15 cm gap between the ceiling and the bottom of the projector.
- Avoid installing the projector near a heat source.

## <span id="page-55-0"></span>**IR remote codes**

![](_page_55_Figure_2.jpeg)

![](_page_55_Picture_369.jpeg)

## <span id="page-56-0"></span>**Troubleshooting**

If you experience a problem with your projector, please refer to the following information. If a problem persists, please contact your local reseller or service center.

#### **Image problems**

*No image appears on-screen*

- Ensure all the cables and power connections are correctly and securely connected as described in the "Installation" section.
- Ensure the pins of connectors are not crooked or broken.
- Ensure that the "Mute" feature is not turned on.

### *Image is out of focus*

- Make sure the auto focus function is enabled. (Please see page *[17\)](#page-16-1)*.
- If the projected image appears blurry after performing auto focus function, you can adjust it by manual focus.
- Ensure that the projector is positioned at the following specifications:
	- a. The projector is placed on a flat surface and parallel to the ground.
		- b. The projected surface is flat and perpendicular to the ground.
	- c. The projector is placed at 80-350 cm away from the projected surface.
	- d. Horizontal and vertical projection angle is within  $\pm 20$  degree range.

*The image is stretched when displaying 16:9 DVD title*

- When you play anamorphic DVD or 16:9 DVD, the projector will show the best image in 16: 9 format on projector side.
- If you play the V-Stretch format DVD title, please change the format as V-Stretch in projector OSD.
- If you play 4:3 format DVD title, please change the format as 4:3 in projector OSD.
- Please setup the display format as 16:9 (wide) aspect ratio type on your DVD player.

### *Image is too small or too large*

- Make sure the digital zoom function is enabled. (Please see page *[35](#page-34-1))*.
- Move the projector closer to or further from the screen.
- Press "Menu" on the projector panel, go to "Display  $\rightarrow$  Aspect Ratio". Try the different settings.

### *Image has slanted sides:*

 If possible, reposition the projector so that it is centered on the screen and below the bottom of the screen.

### *Image is reversed*

Select "Display  $\rightarrow$  Projection Orientation" from the OSD and adjust the projection direction.

### *Image / keystone is distorted*

- Ensure that the projector is positioned at the following specifications:
	- a. The projector is placed on a flat surface and parallel to the ground.
	- b. The projected surface is flat.
	- c. The projector is placed at 80-350 cm away from the projected surface.
	- d. Horizontal and vertical keystone correction is within a ±20 degree range.

#### **Other problems**

- *The projector stops responding to all controls*
	- If possible, turn off the projector, then unplug the power cord and wait at least 20 seconds before reconnecting power.

#### **Remote control problems**

- *If the remote control does not work*
	- Check the operating angle of the remote control is pointed within ±15° to the IR receiver on the projector.
	- Make sure there are not any obstructions between the remote control and the projector. Move to within 6 m (19.7 ft) of the projector.
	- Make sure batteries are inserted correctly.
	- Replace batteries if they are exhausted.

## <span id="page-58-0"></span>**Warning indicators**

If an error occurs, unplug the power cord from the projector, wait for 30 seconds and try again. If the warning indicator lights up or flashes, please contact your nearest service center for assistance.

#### **LED lightning messages**

![](_page_58_Picture_136.jpeg)

#### Power off:

![](_page_58_Picture_6.jpeg)

• Fan warning:

![](_page_58_Picture_8.jpeg)

System warning:

![](_page_58_Picture_10.jpeg)

## <span id="page-59-0"></span>**Specifications**

![](_page_59_Picture_225.jpeg)

**Note:** *All specifications are subject to change without notice.*

## <span id="page-60-0"></span>**Optoma global offices**

For service or support, please contact your local office.

### **USA**

Optoma Technology, Inc. **CC** 888-289-6786<br>47697 Westinghouse Drive. **For S10-996-4794** 47697 Westinghouse Drive.<br>Fremont. Ca 94539

### **Canada**

Optoma Technology, Inc. **(888-289-6786**) 47697 Westinghouse Drive. **510-996-4794** Fremont, Ca 94539 services@optoma.com

### **Latin America**

Optoma Technology, Inc. **CC** 888-289-6786<br>47697 Westinghouse Drive. **6.** 6.10-996-4794 47697 Westinghouse Drive.<br>Fremont, Ca 94539

### **Europe**

1 Bourne End Mills Hemel Hempstead Hertfordshire HP1 2UJ www.optoma.eu - Fig. 144 (0) 1923 691 888 Service Tel : +44 (0)1923 691865 <br>Service@tsc-europe.com

## **Benelux BV**<br>Optoma Benelux BV

1363BM Almere The Netherlands www.optoma.nl

### **France**

![](_page_60_Picture_285.jpeg)

### **Spain**

C/ José Hierro, 36 Of. 1C 28529  $\binom{1}{1}$  + 34 91 499 06 06<br>Rivas VaciaMadrid, Spain  $\binom{36}{1}$  + 34 91 670 08 32 Rivas VaciaMadrid, Spain

## **Deutschland**<br>Am Nordpark 3

41069 Mönchengladbach **+49 (0) 2161 68643 99** Deutschland info@optoma.de

### **Scandinavia**

Postboks 9515 Åskollen Kniveveien 29 Drammen 3036 **Norway** 

### **Korea**

https://www.optoma.com/kr/

Services@optoma.com

Services@optoma.com

# $\bigcup$  +44 (0) 1923 691 800

 $($  +31 (0) 36 8200 250 Europalaan 770 D  $\boxed{3}$  +31 (0) 36 548 9052

 $\binom{4}{4}$  +49 (0) 2161 68643 0

![](_page_60_Picture_286.jpeg)

### **Japan**

https://www.optoma.com/jp/

### **Taiwan**

https://www.optoma.com/tw/

#### **China**

Room 2001, 20F, Building 4, **(except)** +86-21-62947376 No.1398 Kaixuan Road, **+86-21-62947375** Changning District www.optoma.com.cn Shanghai, 200052, China

#### **Australia**

https://www.optoma.com/au/

![](_page_60_Picture_40.jpeg)

## www.optoma.com